# CONDUCTOR™ W4

# Manuel technique

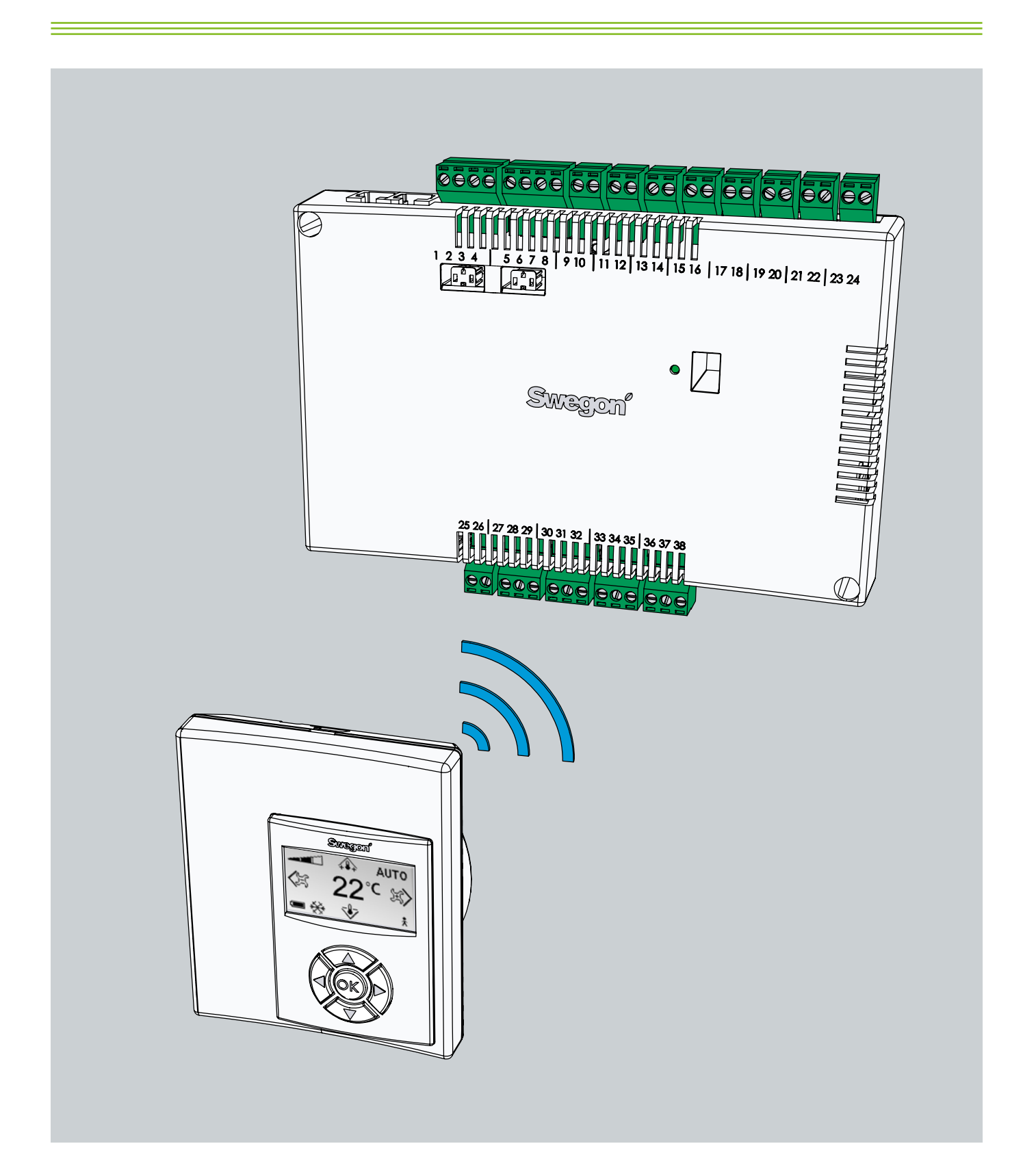

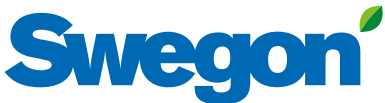

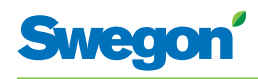

# **Table des matières**

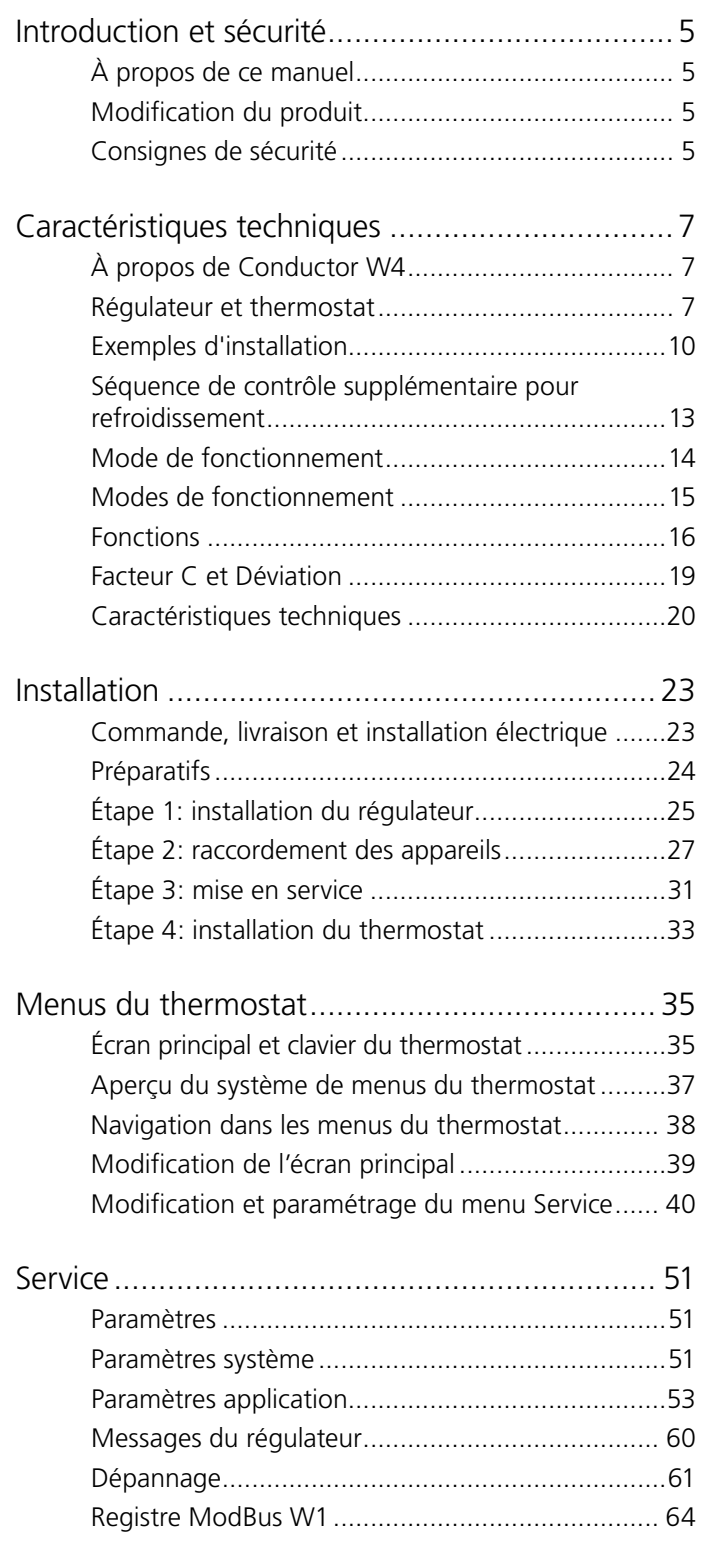

<u> Tanzania (</u>

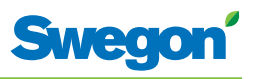

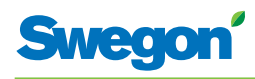

# **Introduction et sécurité**

# **À propos de ce manuel**

Ce manuel est destiné au personnel chargé de l'entretien du système de climatisation. Il présente l'information suivante:

- • Description technique du régulateur CONDUCTOR W4.
- • Installation et mise en service du régulateur CONDUCTOR W4.
- • Instructions de paramétrage du thermostat.

Le chapitre « Entretien » est destiné à un personnel formé par Swegon.

# **Modification du produit**

Swegon se réserve le droit de modifier sans préavis le présent manuel et les caractéristiques du produit.

# **Consignes de sécurité**

# **Responsabilité**

Les tâches suivantes incombent à l'utilisateur:

- Évaluation des risques liés aux activités décrites dans ce manuel.
- • Prendre toutes mesures de sécurité nécessaires avant d'effectuer les activités en question.

# **Mises en garde**

Les mises en garde associées au contenu du présent manuel sont de deux types:

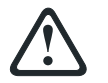

# **AVERTISSEMENT:**

Remarque:

**Signale un risque de blessure ou de dégâts matériels.**

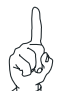

Met en exergue une information importante.

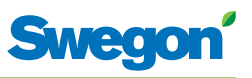

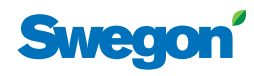

# **Caractéristiques techniques**

# **À propos de Conductor W4**

CONDUCTOR W4 est un régulateur de la série CONDUCTOR. La désignation W indique que l'appareil est destiné aux systèmes de climatisation à eau.

CONDUCTOR est un système de régulation individuelle de la température ambiante et du débit d'air. Il fonctionne de manière autonome ou conjointement avec un système central.

#### **CONDUCTOR W4.2/W4.1**

CONDUCTOR W4 existe en deux variantes. W4.2 convient particulièrement aux salles de conférence et W4.1 aux bureaux et chambres d'hôtels cloisonnés.

# **Régulateur et thermostat**

Principaux composants du système de régulation CONDUCTOR W4: un régulateur et un thermostat.

# **Régulateur**

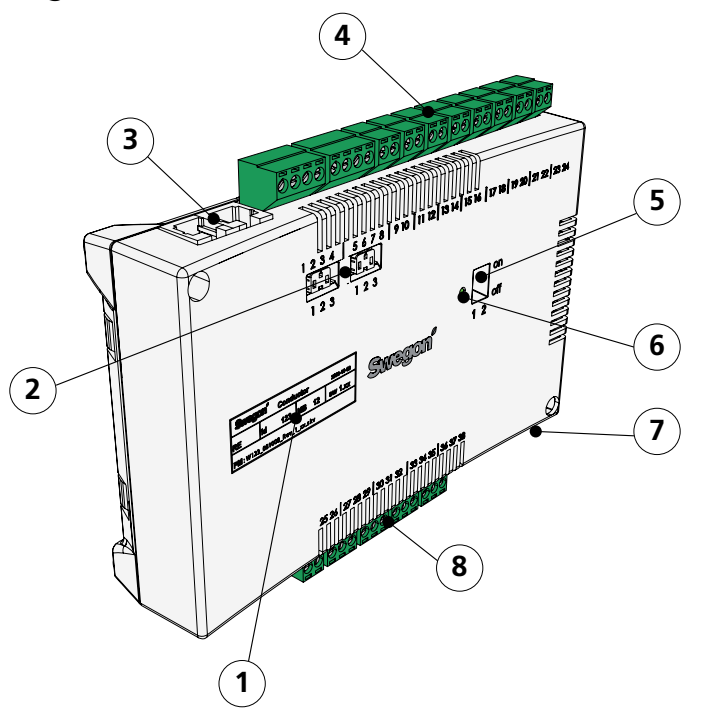

*Figure 1. Description du régulateur.* 

- *Pos 1. Marquage des produits.*
- *Pos 2. Résistance de fin de ligne.*
- *Pos 3. Connecteurs ModBus RTU.*
- *Pos 4. Entrées: Bornes de connexion des sondes.*
- *Pos 5. Commutateur DIP pour ModBUS.*
- *Pos 6. Témoin LED: indique l'état du régulateur.*
- *Pos 7. Entrée/sortie pour le signal du relais externe.*
- *Pos 8. Sorties: Bornes de connexion pour servomoteurs de vannes et de registres.*

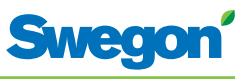

Le régulateur est équipé d'entrées permettant de connecter une sonde de condensation, un détecteur de dioxyde de carbone, un contact de fenêtre et des sorties pour la connexion de servomoteurs de vannes et de registres.

Chaque régulateur prend en charge un maximum de douze paires de servomoteurs (douze pour le refroidissement et douze pour le chauffage), ou jusqu'à 4 unités complètes pour réguler à la fois sur l'air (5 registres motorisés, air soufflé et extraction centralisée) et sur l'eau (circuits froid et chaud, vannes motorisées).

Le régulateur assure une régulation proportionnelle et intégrale (PI). Via la régulation PWM (modulation d'impulsion), la section I reconnaît l'ampleur et la durée des écarts de régulation et règle la durée d'ouverture du servomoteur en conséquence. Au besoin, il est possible de passer de la régulation PWM à la 0-10 V.

Les fonctions et paramètres du régulateur se configurent aisément par le biais du thermostat.

Le régulateur est doté d'un port de communication RS 485 en ModBus RTU pour supervision et contrôle via un système centralisé.

#### **Plaque signalétique produit**

La plaque signalétique apposée en face avant du régulateur mentionne les données nominales et le numéro d'identification. Vous en aurez besoin pour installer CONDUCTOR.

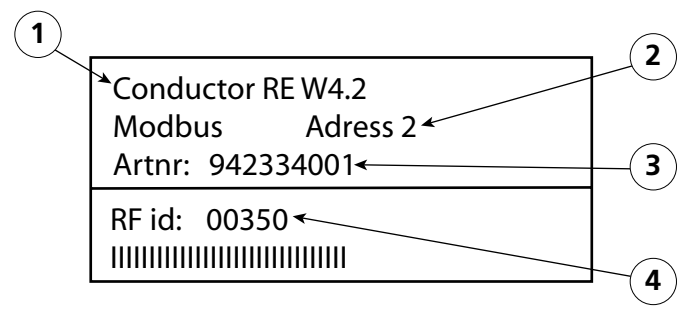

*Figure 2. Plaque signalétique du régulateur.*

- *Pos 1. Désignation du produit.*
- *Pos 2. Adresse ModBus RTU.*
- *Pos 3. Numéro de pièce*
- *Pos 4. Numéro d'identification du régulateur.*

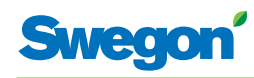

# **Thermostat**

*Figure 3. Description du thermostat.*

*Pos 1. Afficheur Pos 2. Clavier Pos 3. Sonde de température.*

Aussi simple à utiliser qu'à lire, le thermostat est de conception très conviviale. L'afficheur numérique indique la température de consigne et le débit de ventilation.

**1**

**2**

**3**

Le thermostat sert à mesurer la température de la pièce dans laquelle il est installé et dont il régule le climat en communiquant avec le régulateur.

La communication entre régulateur et thermostat se fait par ondes radio, ce qui facilite l'installation de ce dernier (aucun fil à tirer).

Sur demande, le thermostat peut être relié au régulateur par câble. Toutes les connexions sont dissimulées dans le faux plafond, et les câblages reposent sur des connecteurs standard (borniers à vis, etc.).

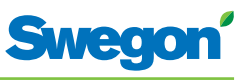

# **Exemples d'installation**

L'illustration ci-dessous présente une installation type avec le système de régulation CONDUCTOR W4.2.

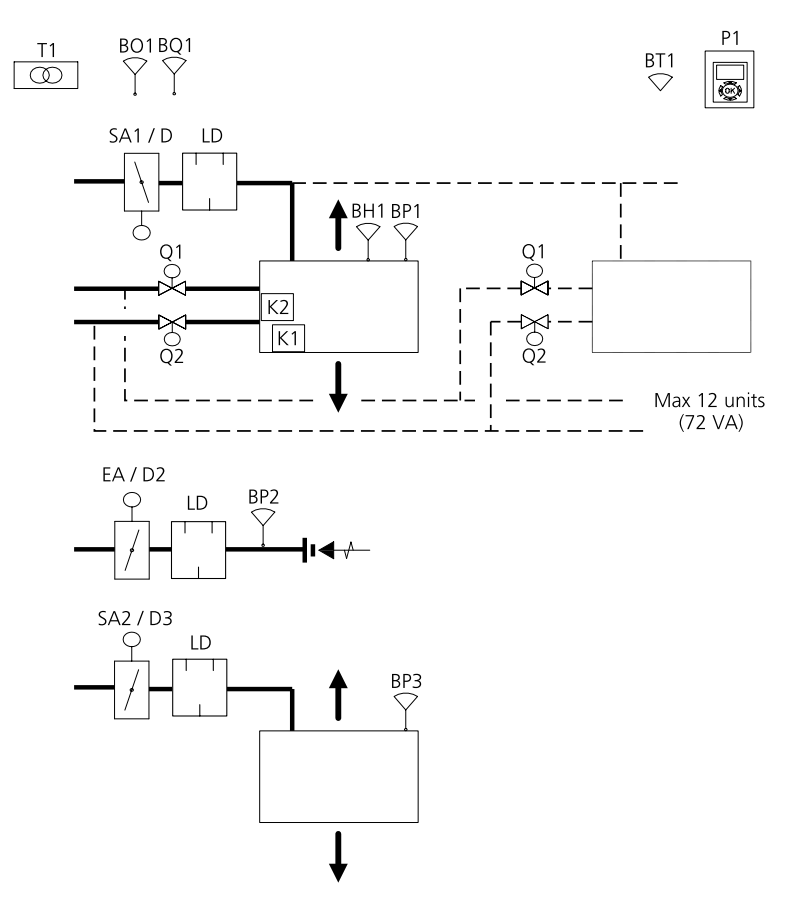

*Figure 4. Exemple d'installation CONDUCTOR W4.2.*

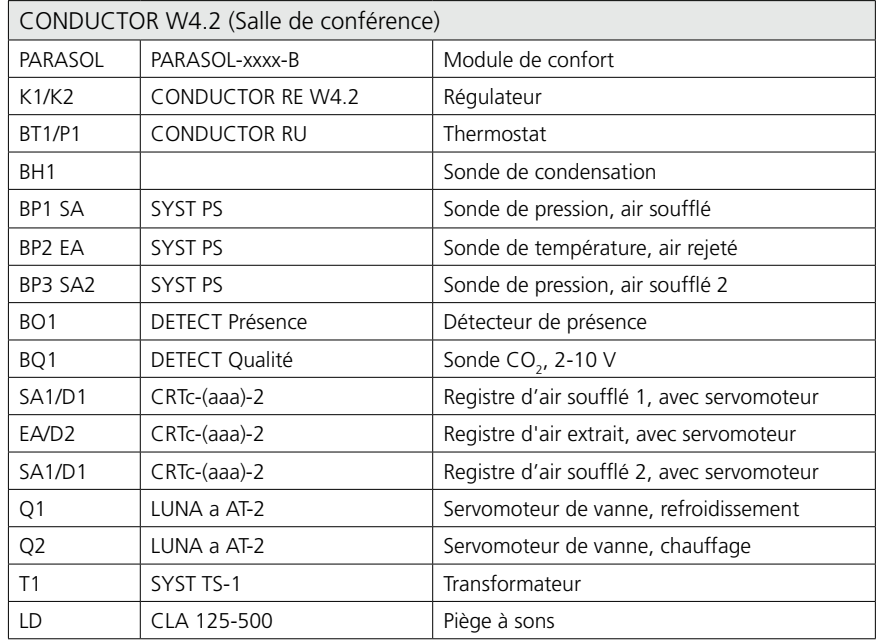

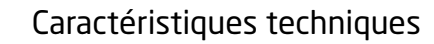

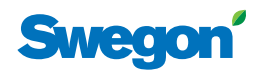

# **Exemples d'installation**

L'illustration ci-dessous présente une installation type avec le système de régulation CONDUCTOR W4.1.

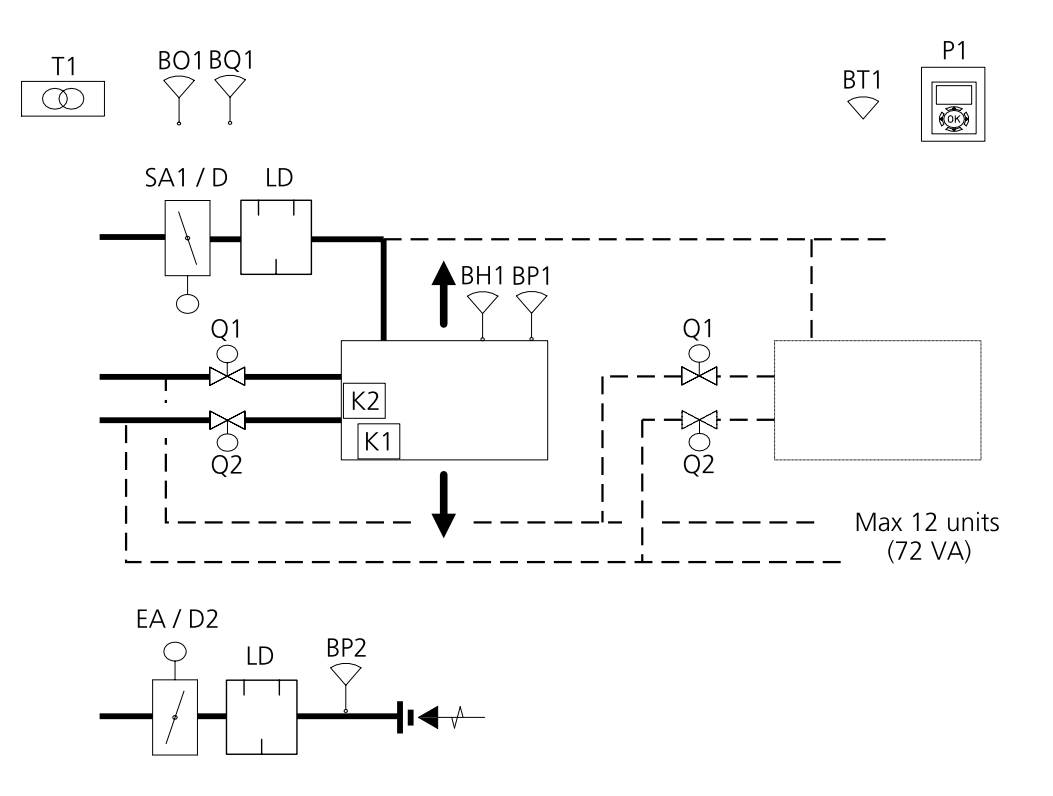

*Figure 5. Exemple d'installation CONDUCTOR W4.1.*

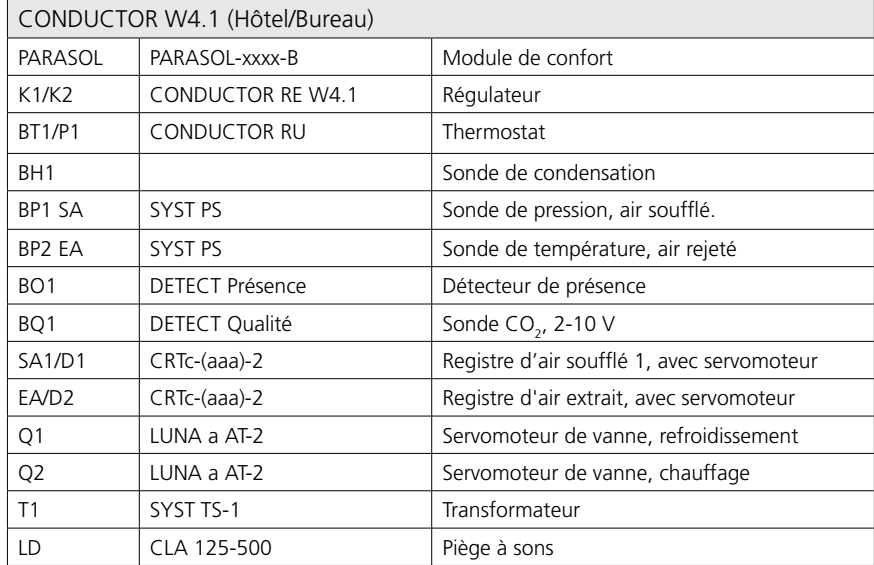

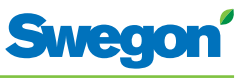

# **Exemples d'installation**

L'illustration ci-dessous présente une installation type avec le système de régulation CONDUCTOR W4.1.

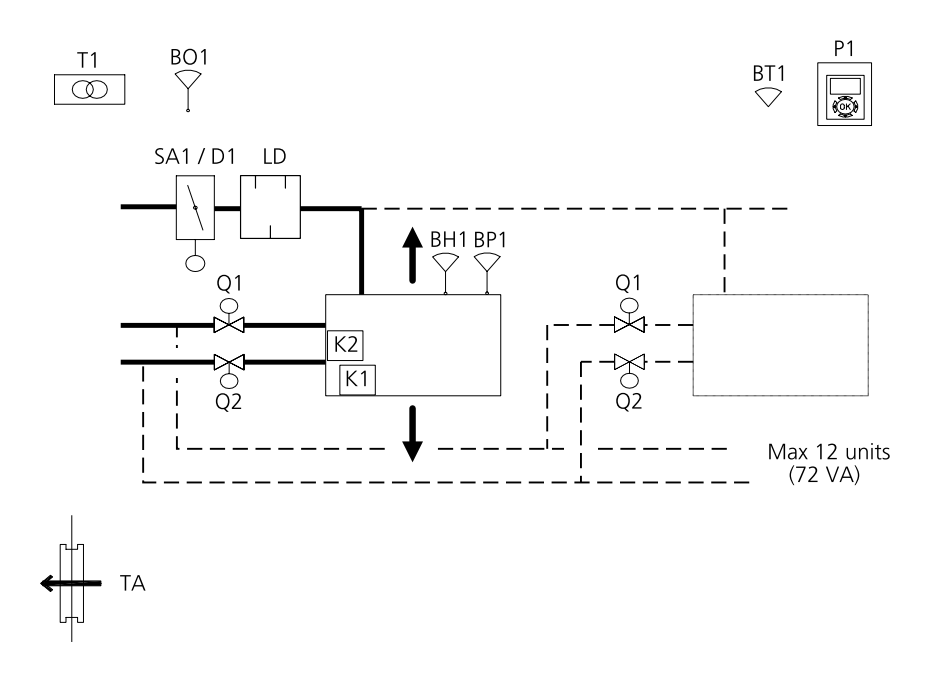

*Figure 6. Exemple d'installation CONDUCTOR W4.1.*

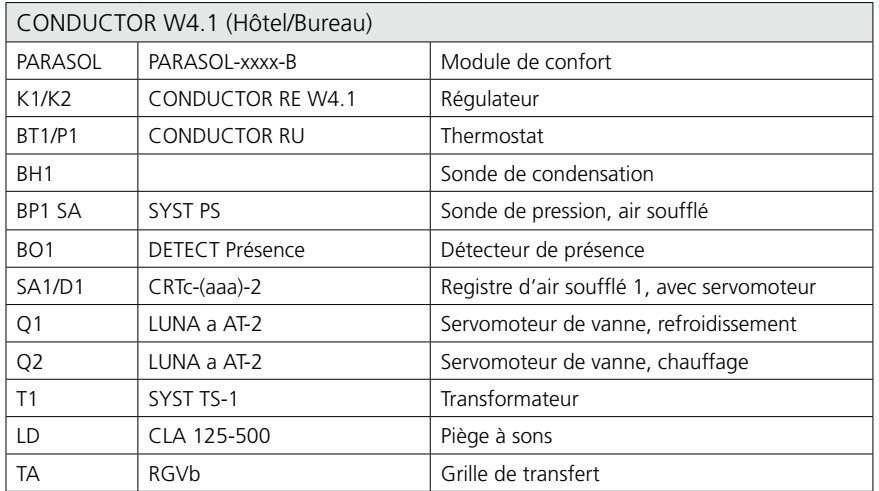

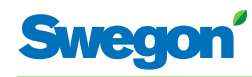

# **Séquence de contrôle supplémentaire pour refroidissement**

Le thermostat peut être paramétré pour deux séquences de refroidissement différentes :

- Air-eau avec température et régulation dioxyde de carbone
- Eau-air avec température et régulation dioxyde de carbone

# **Air-eau avec température – et régulation dioxyde de carbone**

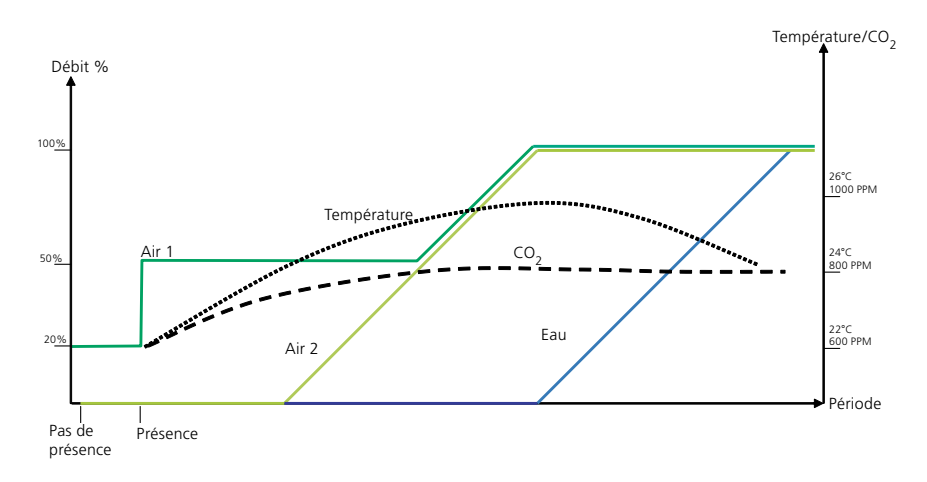

*Figure 7. Schéma typique mettant en correspondance la séquence air-eau et la régulation de température. Remarque: Air 2 est uniquement valable pour W4.2* 

La séquence inclut ce qui suit: Lorsqu'une présence est détectée dans la pièce et que la température atteint un niveau donné, le système lance un processus de refroidissement qui rafraîchit la pièce en augmentant le débit d'air.

Si la température s'élève encore et que l'augmentation du débit d'air ne suffit pas à maintenir la température souhaitée, le refroidissement entre en action et met en circulation de l'eau refroidie dans les conduites d'eau.

Lorsque dans la pièce, le niveau de dioxyde de carbone dépasse un niveau donné, le système d'air se déclenche de manière à réduire le niveau et à le maintenir constant.

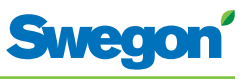

# **Eau–air avec contrôle de la température**

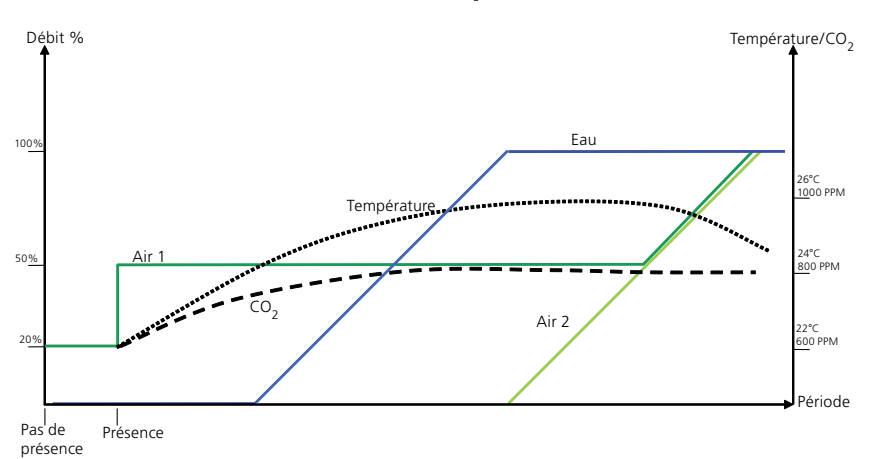

*Figure 8. Schéma typique mettant en correspondance la séquence eau-air et la régulation de température. Remarque: Air 2 est uniquement valable pour W4.2*

La séquence inclut ce qui suit: Lorsqu'une présence est détectée dans la pièce et que la température atteint un niveau donné, le système lance un processus de refroidissement qui rafraîchit la pièce par la mise en circulation d'eau refroidie dans les conduites d'eau.

Si la température s'élève encore et que l'augmentation du débit d'air ne suffit pas à maintenir la température souhaitée, le refroidissement entre en action en augmentant le débit d'air.

Lorsque dans la pièce, le niveau de dioxyde de carbone dépasse un niveau donné, le système d'air se déclenche de manière à réduire le niveau et à le maintenir constant.

# **Mode de fonctionnement**

Selon le statut des sondes connectées, le régulateur adapte les sorties selon l'un des différents modes de fonctionnement possibles.

Les différents modes de fonctionnement décrits ici utilisent une détection de présence dans la pièce et tiennent compte de l'état du contact de fenêtre et de la sonde de condensation, de la sonde de dioxyde de carbone et de la pression.

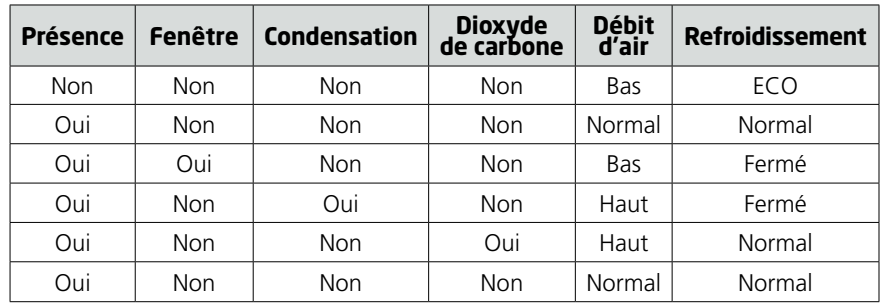

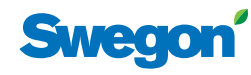

# **Modes de fonctionnement**

Le CONDUCTOR intègre de nombreuses fonctions :

- MAN mode manuel.
- AUTO mode automatique.
- • ECO mode économie d'énergie.
- • Holiday mode économie d'énergie.
- • Boost apport d'air supplémentaire.
- • Timer apport d'air supplémentaire temporisé
- Mode veille.
- URG mode urgence.

#### **MAN – mode manuel.**

Lorsque le détecteur de présence signale à CONDUCTOR la présence d'occupants, l'utilisateur peut régler le débit de ventilation et la température à l'aide du thermostat. Lorsque l'utilisateur modifie un paramètre, le régulateur passe en mode manuel (MAN).

#### **AUTO, mode automatique.**

Une fois la pièce vide de ses occupants, CONDUCTOR remet automatiquement la ventilation en débit réduit et le système repasse en mode AUTO.

Le régulateur repasse également en mode AUTO au bout d'une durée prédéfinie (en minutes) après le dernier réglage manuel du thermostat.

En mode automatique, le régulateur règle les servomoteurs des vannes d'eau froide et chaude et du registre d'air extrait en fonction des indications du détecteur de présence et du niveau de dioxyde de carbone, ainsi que des indications du contact de fenêtre et de la sonde de condensation.

Le système de régulation automatique adapte le débit d'air, le refroidissement et le chauffage tant que l'utilisateur ne règle pas manuellement la température ou la ventilation.

#### **ECO, mode économie d'énergie.**

Lorsque la fonction d'économie d'énergie est activée, le système passe automatiquement en mode ECO si la pièce reste inoccupée pendant une durée prédéfinie (en minutes). Le système repasse en mode AUTO dès qu'une présence est détectée.

En mode économique, les vannes froides et chaudes s'adaptent aux indications des capteurs présents dans la pièce, mais en admettant un écart plus grand qu'en mode AUTO entre la valeur réelle et le point de consigne.

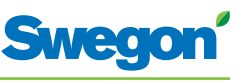

#### **Holiday, mode de fonctionnement économie d'énergie**

Lorsqu'un local est inutilisé pendant une longue période, il est possible de poursuivre la régulation en mode vacances par le biais d'un système de régulation principal.

Le débit d'air et la séquence d'enclenchement du refroidissement et du chauffage peuvent être sélectionnés en mode vacances.

Boost, apport d'air supplémentaire

Lorsqu'un besoin d'air supplémentaire se fait sentir, le régulateur passe en mode de fonctionnement Boost. Cela se produit par exemple lorsque le niveau de CO2 augmente ou si la température dépasse le niveau souhaité dans la pièce et qu'un apport d'air supplémentaire est nécessaire pour augmenter la capacité de refroidissement.

Timer – apport d'air supplémentaire temporisé

La fonction « timer » s'utilise pour apporter un complément de ventilation lorsque le premier occupant entre dans la pièce après que la ventilation a fonctionné en mode ECON/Holiday. Le RE passe alors en mode de fonctionnement Boost.

La durée est réglée à l'aide d'un paramètre, réglé en usine à 5 min.

#### **Mode veille.**

Lorsque le système de régulation enregistre un signal indiquant qu'une fenêtre est ouverte, le régulateur passe en mode veille. Une fois la fenêtre refermée, le régulateur repasse en mode AUTO.

Lorsque le régulateur est en mode veille, il maintient la température ambiante au-dessus du niveau hors gel prédéfini (protection antigel).

#### **URG – mode urgence.**

En cas d'alerte incendie, le registre du conduit d'air extrait s'ouvre ou se ferme, selon le paramétrage du système de régulation. En mode URG, les fonctions de refroidissement et de chauffage sont coupées. L'arrivée d'air (air soufflé) est normalement fermée.

Seul un système de régulation raccordé à un système central via ModBus RTU peut piloter ce mode.

# **Fonctions**

Le CONDUCTOR W4 intègre de nombreuses fonctions :

- • Actionnement des vannes
- • « First Open »
- Étalonnage 0
- Protection antigel
- Change-over
- Refroidissement nuit
- Rétablissement programmé de la consigne
- Protection anti-courants d'air
- Débits d'air, numérique
- Présence, numérique
- Équilibrage, air/eau
- Chauffage bi-étagé
- Fonction relais

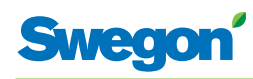

#### **Actionnement des vannes**

Cette fonction automatique actionne régulièrement les vannes d'eau pour éviter tout blocage. Pendant la période d'actionnement, toutes les vannes raccordées au régulateur sont ouvertes pendant 6 minutes au maximum, puis refermées. L'opération commence par les vannes du circuit de refroidissement, et se poursuit avec celles du circuit de chauffage.

#### **« First Open »**

Cette fonction correspond à l'état des vannes d'eau lors de l'installation, qui sont ouvertes pour faciliter le remplissage, le test de pression et la purge du circuit.

La fonction se désactive automatiquement lorsque le servomoteur est resté sous tension pendant  $\pm$  6 minutes. Un déclic se produit lorsque les vannes et les registres passent en mode NF (« normalement fermé ») et la fonction de régulation normale est activée.

# **Étalonnage**

Étalonnage des détecteurs de pression connectés à la régulation : Les registres sont fermés et un signal d'étalonnage est envoyé à la sonde de pression, apès quoi la régulation revient dans le mode de fonctionnement activé.

La période (en heures) est spécifiée à l'aide du paramètre système approprié.

#### **Protection antigel**

Fonctionnement: Le chauffage démarre à une température ambiante prédéfinie pour assurer la mise hors gel.

#### **Change-over**

Cette fonction implique l'utilisation d'une seule vanne qui doit être raccordée à la sortie refroidissement. La vanne régule donc à la fois sur l'eau chaude et l'eau froide qui circulent dans le même tuyau.

En hiver, lorsqu'il faut chauffer, la vanne s'ouvre lorsque la température de l'eau dans le tuyau est supérieure au point de consigne, et reste fermée dans le cas contraire. Si l'eau est à une température inférieure, la vanne ne s'ouvre pas.

L'été, lorsqu'il y a demande de refroidissement, la vanne s'ouvre si la température de l'eau présente dans le tuyau est inférieure à la consigne.

Cette fonction exige la pose d'une sonde externe de température sur la canalisation dans laquelle l'eau circule en permanence.

#### **Refroidissement nuit**

Cette fonction utilise l'air froid extérieur pour rafraîchir la pièce pendant la nuit jusqu'à un niveau prédéfini.

Seul un système de régulation raccordé à un système central via ModBus RTU peut piloter cette fonction.

#### **Réinitialisation programmée des points de consigne**

Cette fonction amène la température ambiante à un niveau prédéfini lorsque le régulateur passe en mode AUTO.

Le régulateur passe en mode AUTO au bout d'une durée prédéfinie (en minutes) après le dernier réglage manuel du thermostat.

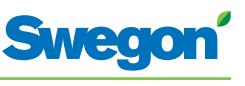

# **Protection anti-courants d'air**

Dans certaines situations, pour éviter les courants d'air froids, le régulateur peut activer simultanément chauffage et refroidissement.

Cette fonction repose sur deux paramètres : l'un définit le niveau du signal de sortie du servomoteur de vanne, l'autre le niveau de la demande de refroidissement entraînant la coupure du chauffage.

# **Débits d'air, numérique**

Pour cette fonction, le régulateur obtient le point de consigne débit d'air via ModBus en mode normal comme en mode GTB/GTC.

Le réglage du point de consigne et l'activation de la fonction reposent sur les paramètres correspondants.

# **Présence, numérique**

Le régulateur active le mode Présence via ModBus en mode normal comme en mode GTB/GTC. Cette fonction interagit avec la commutation interne Présence du régulateur. La présence d'un seul de ces signaux suffit pour que ce dernier passe en mode Présence. Le mode Présence est désactivé en l'absence de chacun de ces signaux.

# **Équilibrage, air/eau**

Cette fonction peut mettre le régulateur sur le mode Équilibrage voulu via ModBus, en mode normal comme en mode GTB/GTC. On peut aussi sélectionner le mode Équilibrage sur le thermostat. Il est possible d'exécuter simultanément une séquence air et une séquence eau.

Les différents modes sont les suivants :

#### **Air**

- • Débit d'air, local vide
- Débit d'air, présence minimale
- Débit d'air, présence maximale
- Débit d'air, vacances

#### **Eau**

- Servomoteurs vannes ouverts, 100 % refroidissement
- Servomoteurs vannes ouverts, 100 % chauffage

# **Chauffage bi-étagé**

Cette fonction repose sur le réglage de sorties chauffage supplémentaires sur le niveau maximum lorsque la charge de chauffage est restée à 100 % pendant une durée supérieure au délai paramétré.

Ces sorties restent au maximum tant que la charge de chauffage n'est pas retombée à moins de 95 %. Cette fonction est utilisable quand le régulateur est en mode permutation comme en mode bureau/hôtel.

# **Fonction relais, arrêt/marche**

Cette fonction active/désactive la fonction relais du régulateur via un paramètre.

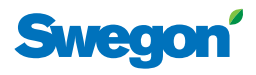

# **Facteur C et Déviation**

# **Facteur C**

Le régulateur calcule l'ouverture et la fermeture des registres d'air de manière à obtenir le débit d'air voulu.

Ce calcul tient compte d'un Facteur C, qui représente la résistance. Le régulateur calcule le débit dans le conduit d'air sur la base de la pression dans chaque conduit et du facteur C.

# **Déviation**

Une pression équilibrée, positive ou négative peut être établie de manière à ventiler correctement la pièce. Dans ce calcul, le régulateur tient compte d'une valeur de déviation.

Pression = SA1 + SA2 + Déviation

Lorsque la Déviation est à la valeur 0, la pression est équilibrée. Une valeur de déviation négative donne une pression positive tandis qu'une valeur positive donne une pression négative.

- • Pression équilibrée = Mêmes quantités d'air soufflé et d'air extrait.
- Pression négative = Plus d'air extrait que d'air soufflé.
- • Pression positive = Moins d'air extrait que d'air soufflé.

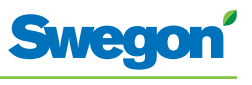

# **Caractéristiques techniques**

# **Régulateur CONDUCTOR RE**

Voici les caractéristiques techniques du régulateur CONDUCTOR RE (W4):

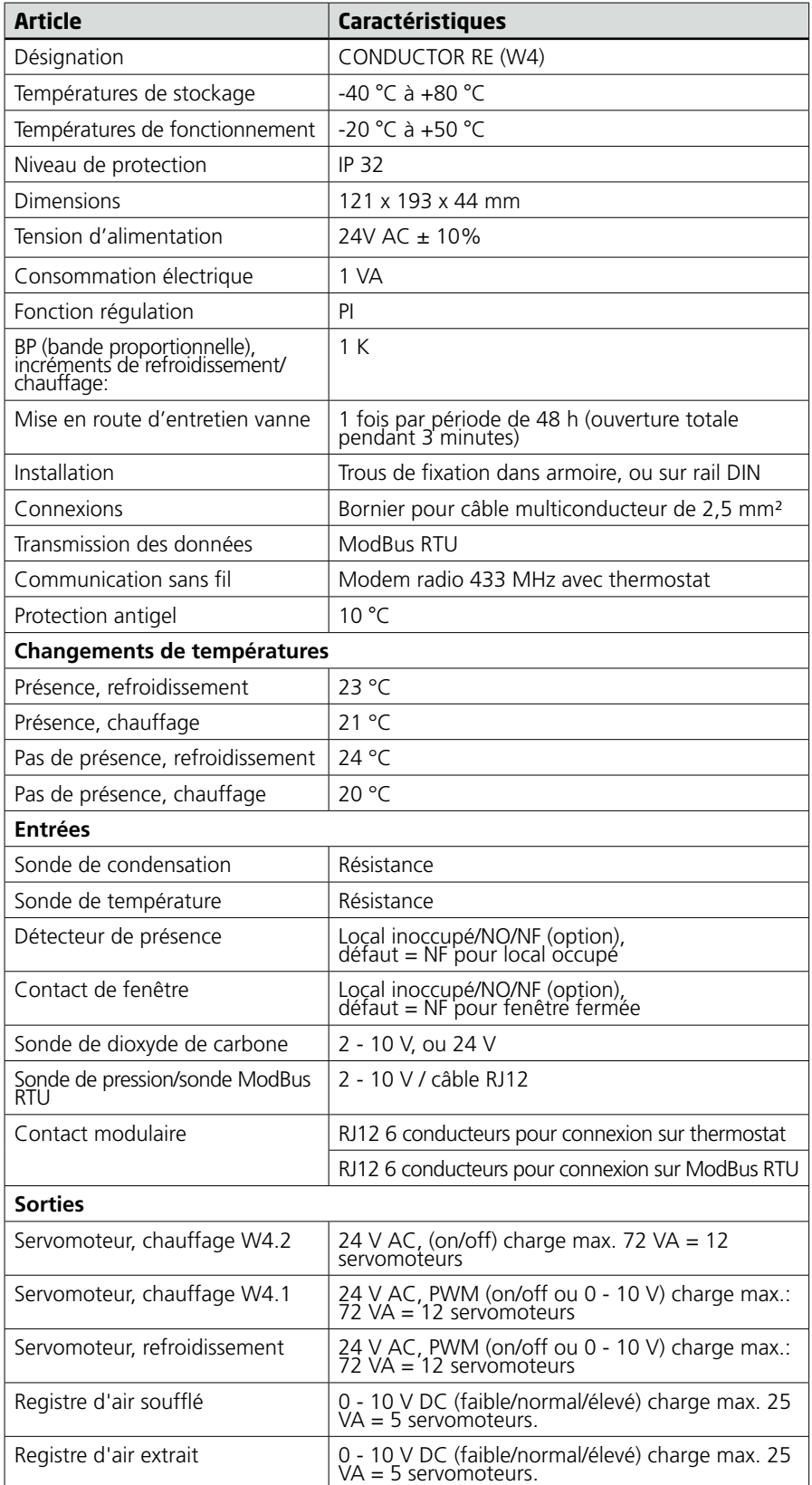

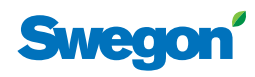

# **Thermostat CONDUCTOR RU**

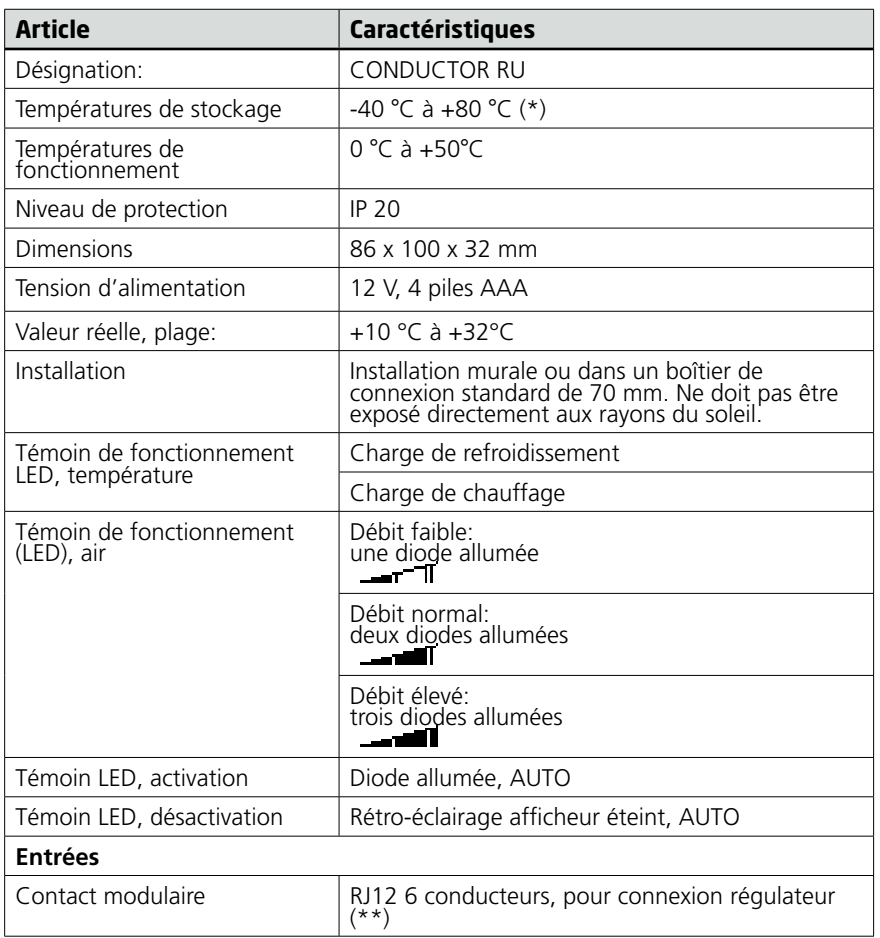

(\*) = température de stockage pour thermostat SANS piles.

(\*\*) = Pour communication filaire, si nécessaire.

 $=$ 

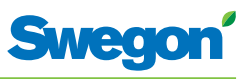

# **Installation**

# **Commande, livraison et installation électrique**

# **Nomenclature, système de régulation**

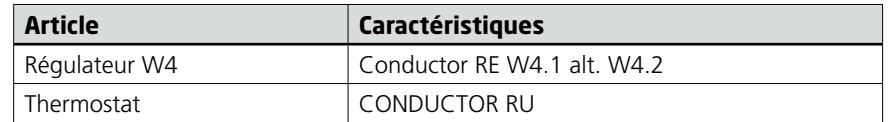

# **Nomenclature, accessoires**

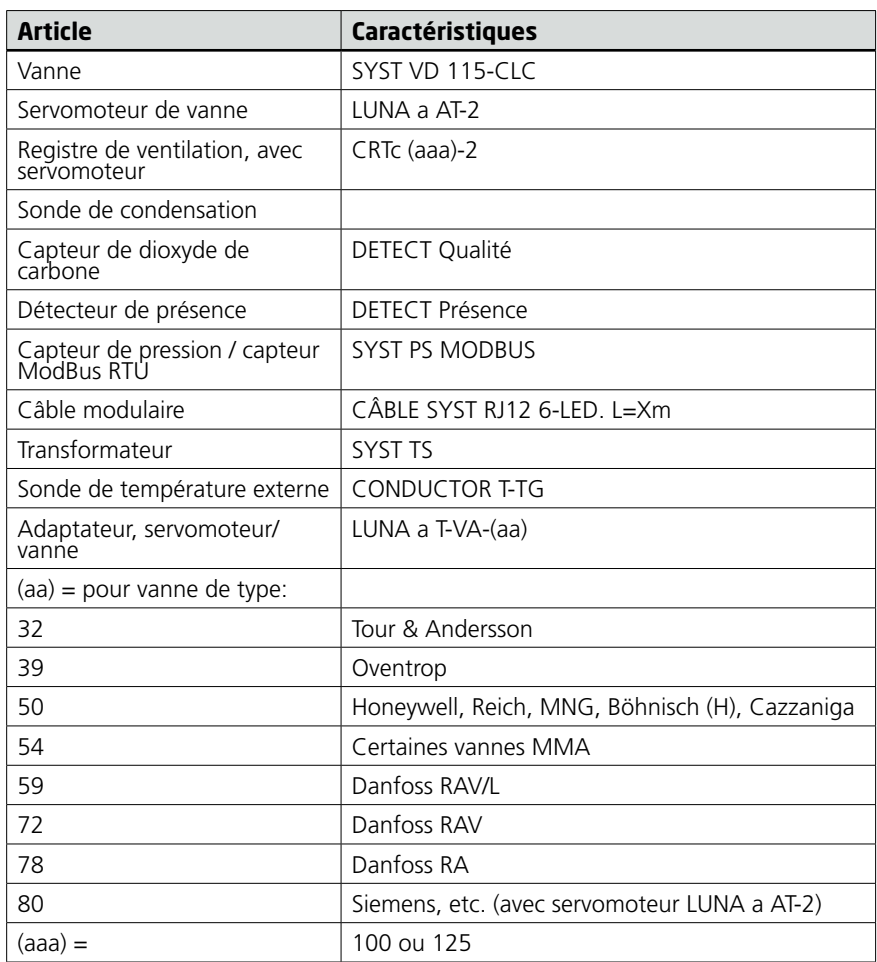

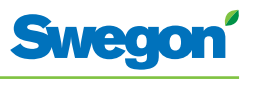

# **Commande**

Indiquer le nombre voulu pour chaque composant commandé, ou se reporter au schéma.

#### **Livraison**

- Les vannes sont livrées au plombier, qui se charge de leur installation.
- Le thermostat est livré à l'électricien ou à un autre installateur, qui se charge du raccordement électrique.
- Le régulateur est normalement livré déjà installé sur le module de confort ou sur la poutre de climatisation. Le régulateur est livré à l'électricien ou à un autre installateur, qui se charge de sa pose en un autre emplacement adapté si les éléments de fixation sont fournis.

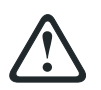

#### **AVERTISSEMENT:**

**Toute l'installation électrique, y compris le câblage des servomoteurs et des sondes, capteurs et détecteurs, doit être effectuée par l'électricien ou l'installateur.**

L'électricien ou l'installateur doit prévoir une prise de 230 V avec terre pour le transformateur, un boîtier de connexion pour le raccordement électrique du thermostat, et d'éventuels câbles extérieurs.

# **Préparatifs**

Marche à suivre pour l'installation de CONDUCTOR W4:

- 1. Installation du régulateur.
- 2. Connexion des unités.
- 3. Mise en service.
- 4. Installation du thermostat.

Avant d'installer le CONDUCTOR W4, vérifier:

- que le module de confort, avec vannes montées pour eau chaude et eau glacée, est fixé au plafond.
- que les sondes requises (par ex. détecteur de présence, contact de fenêtre et sonde de condensation) sont en place dans la pièce;
- que les servomoteurs requis sont en place;
- que les câbles de tous les appareils sont repérés et amenés au module de confort – ou à un autre emplacement pour le régulateur.

Outillage nécessaire:

- tournevis ordinaire ou électrique;
- perceuse électrique.

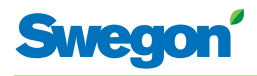

# **Étape 1: installation du régulateur.**

# **Montage sur rail DIN**

Lorsqu'un rail DIN est monté sur le module de confort ou à tout autre endroit adapté, le régulateur doit y être fixé.

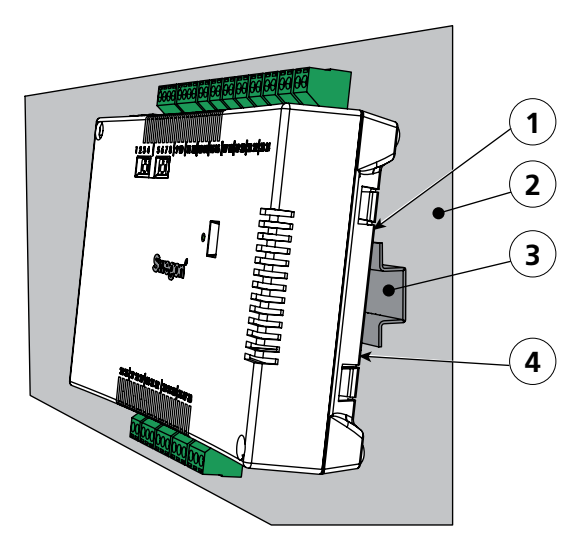

*Figure 1. Installation du régulateur.*

- *Pos 1. Crochets plastique*
- *Pos 2. Support (module de confort, poutre climatique…)*
- *Pos 3. Rail DIN*
- *Pos 4. Fixation.*
- 1. Accrocher sur le bord supérieur du rail DIN les deux crochets plastique situés à l'arrière du régulateur.
- 2. Clipser les attaches sur le bord inférieur du rail.

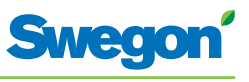

# **Installation en faux plafond**

En l'absence d'un rail DIN, on peut installer le régulateur dans le faux plafond (**mais pas** sur le module ou la poutre de climatisation).

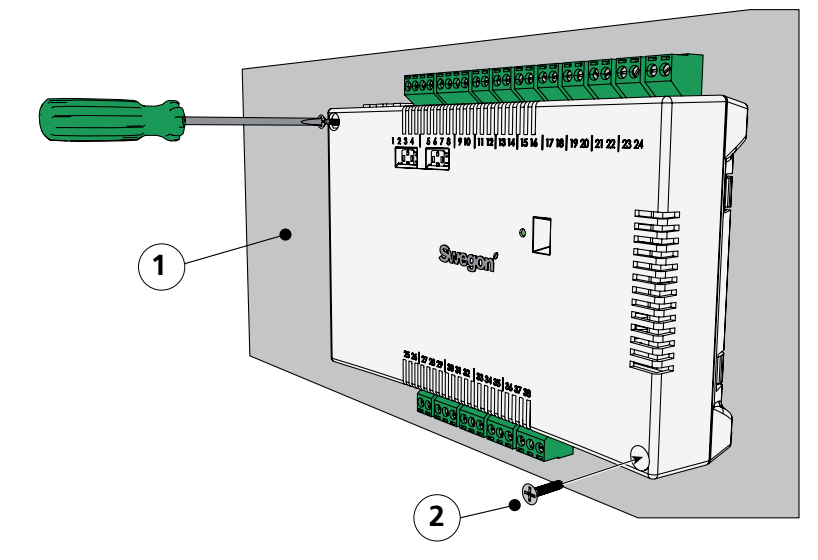

*Figure 2. Installation du régulateur.*

*Pos 1. Support (PAS pour un module de confort ou une poutre de climatisation) Pos 2. Vis.*

1. Visser le régulateur dans le support (trous dans les coins supérieur gauche et inférieur droit). Le type de vis doit être adapté au support.

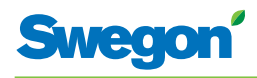

# **Étape 2 - Installation des appareils**

Les appareils suivants doivent être raccordés au bornier du régulateur:

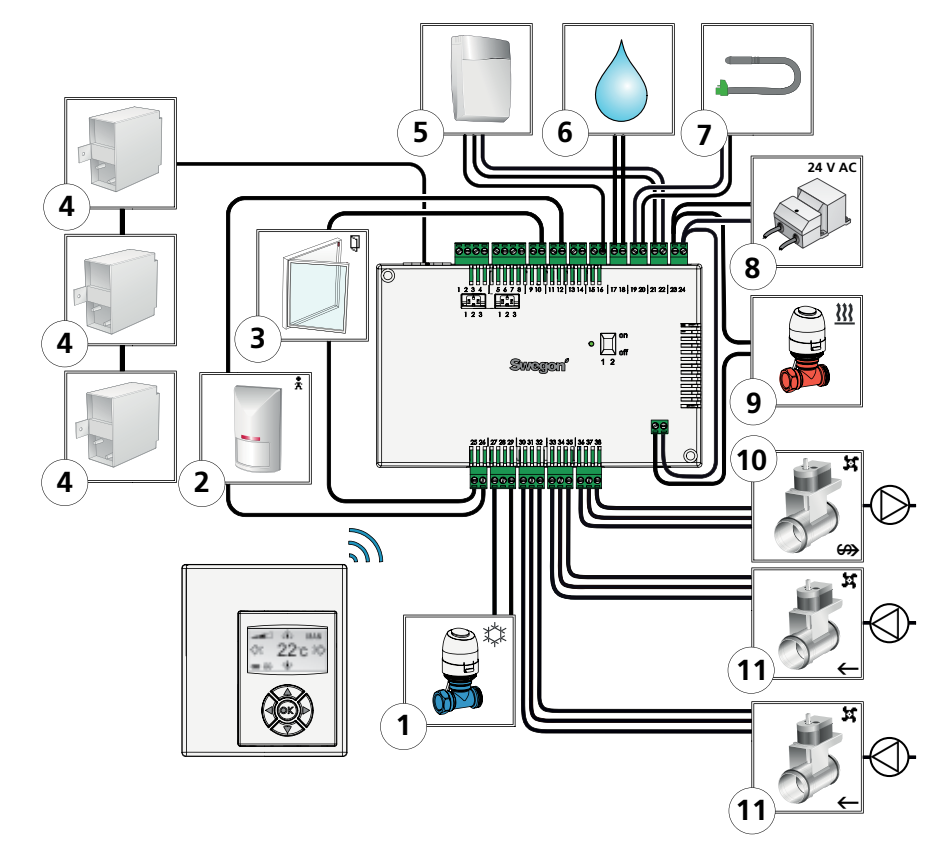

*Figure 3. Schéma de connexions - W4.2. (Conférence)*

- *Pos 1. Servomoteur de vanne eau glacée.*
- *Pos 2. Détecteur de présence.*
- *Pos 3. Contact de fenêtre.*
- *Pos 4. Capteur de pression.*
- *Pos 5. Capteur de dioxyde de carbone.*
- *Pos 6. Sonde de condensation*
- *Pos 7. Sonde de température:*
- *Pos 8. Transformateur*
- *Pos 9. Servomoteur de vanne eau chaude.*
- *Pos 10.Servomoteur de registre d'air extrait.*
- *Pos 11. Moteur de registre 1 pour soufflage. Moteur de registre 2 pour soufflage.*
- 1. Raccorder le servomoteur de vanne d'eau glacée aux bornes 27 et 29.

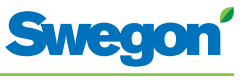

- 2. Raccorder le détecteur de présence aux bornes 12 et 26.
- 3. Raccorder le contact de fenêtre (normalement fermé ou normalement ouvert) aux bornes 10 et 25.
- 4. Connecter le capteur de pression au contact modulaire. Indiquer l'adresse sur le capteur.
	- $SA1 = 3$
	- $S_A2 = 6$
	- $EA = 4$
- 5. Connecter le capteur de dioxyde de carbone comme ci-dessous:
	- Signal 0-10 V: Câblage borne n° 16
	- G: Câblage borne n° 21
	- • G0: Câblage borne n° 22
- 6. Raccorder les fils de la sonde de condensation aux bornes 17 et 18, respectivement. ATTENTION! Peut varier selon le type de capteur de condensation.
- 7. Raccorder les fils de la sonde de température aux bornes 19 et 20, respectivement.
- 8. Raccorder les fils secondaires du transformateur aux bornes 23 (G) et 24 (GO).
- 9. Connecter le servomoteur de vanne eau chaude comme ci-dessous:
	- • Relier le contact situé sous le boîtier du régulateur
	- à la borne n° 23
	- • à la borne n° 24
- 10. Connecter le servomoteur de registre d'air extrait comme ci-dessous:
	- GO: Borne n° 36
	- Signal 0-10 V: Borne n° 37
	- • 24 V: Borne n° 38
- 11. Connecter le servomoteur 1 de registre d'air soufflé comme ci-dessous:
	- • G0: Borne n° 33
	- Signal 0-10 V: Borne n° 34
	- $\bullet$  24 V: Borne n° 35
- 12. Connecter le servomoteur 2 de registre d'air soufflé comme ci-dessous:
	- • G0: Borne n° 30
	- Signal 0-10 V: Borne n° 31
	- • 24 V: Borne n° 32

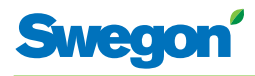

# **Étape 2 - Installation des appareils**

Les appareils suivants doivent être raccordés au bornier du régulateur:

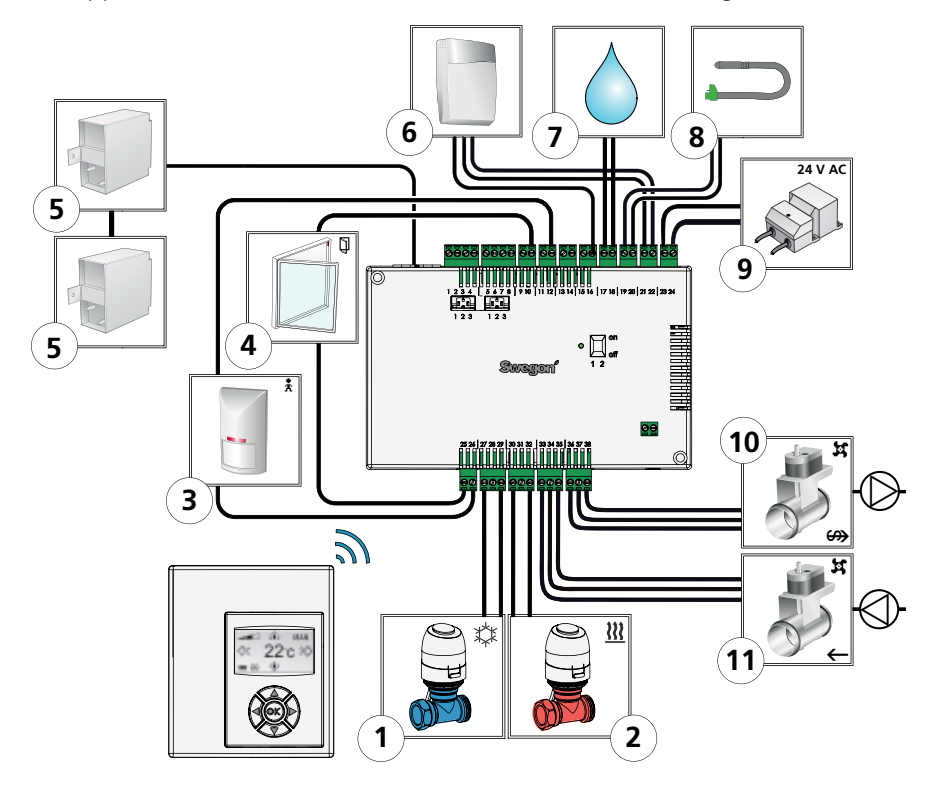

*Figure 4. Schéma de connexions -- W4.1. (Hôtel/Bureau)*

- *Pos 1. Servomoteur de vanne eau glacée.*
- *Pos 2. Servomoteur de vanne eau chaude.*
- *Pos 3. Détecteur de présence.*
- *Pos 4. Contact de fenêtre.*
- *Pos 5. Capteur de pression.*
- *Pos 6. Capteur de dioxyde de carbone.*
- *Pos 7. Sonde de condensation.*
- *Pos 8. Sonde de température*
- *Pos 9. Transformateur*
- *Pos 10.Servomoteur de registre d'air extrait.*
- *Pos 11. Servomoteur de registre d'air soufflé.*

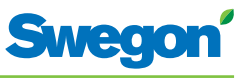

- 1. Raccorder le servomoteur de vanne d'eau glacée aux bornes 27 et 29.
- 2. Raccorder le détecteur de présence aux bornes 12 et 26.
- 3. Raccorder le contact de fenêtre (normalement fermé ou normalement ouvert) aux bornes 10 et 25.
- 4. Connecter le capteur de pression au contact modulaire. Indiquer l'adresse sur le capteur.

 $SA1 = 3$ 

 $SA2 = 6$ 

 $EA = 4$ 

- 5. Connecter le capteur de dioxyde de carbone comme ci-dessous:
	- Signal 0-10 V: Borne n° 16
	- $\bullet$  G: Borne n° 21
	- GO: Borne n° 22
- 6. Raccorder les fils de la sonde de condensation aux bornes 17 et 18, respectivement. ATTENTION! Peut varier selon le type de capteur de condensation.
- 7. Raccorder les fils de la sonde de température aux bornes 19 et 20, respectivement.
- 8. Raccorder les fils secondaires du transformateur aux bornes 23 (G) et 24 (GO).
- 9. Connecter le servomoteur de vanne eau chaude comme ci-dessous:
	- • Relier le contact situé sous le boîtier du régulateur
		- à la borne n° 30
		- • à la borne n° 32
- 10. Connecter le servomoteur de registre d'air extrait comme ci-dessous:
	- GO: Borne n° 36
	- Signal 0-10 V: Borne  $n^{\circ}$  37
	- $\bullet$  24 V: Borne n° 38
- 11. Connecter le servomoteur du registre d'air soufflé comme ci-dessous:
	- • G0: Borne n° 33
	- Signal 0-10 V: Borne n° 34
	- $\bullet$  24 V: Borne n° 35

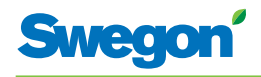

# **Étape 3: mise en service**

# **Connexion du câble d'alimentation secteur**

1. Brancher le câble d'alimentation du transformateur sur une prise électrique.

# **Installation des piles dans le thermostat**

Le thermostat est en principe alimenté par quatre piles AAA.

Il peut également être alimenté par le régulateur via un câble 6 conducteurs avec connecteurs modulaires RJ12.

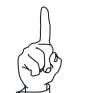

Remarque:

Si le thermostat est alimenté par le régulateur, connecter le câble à ce stade.

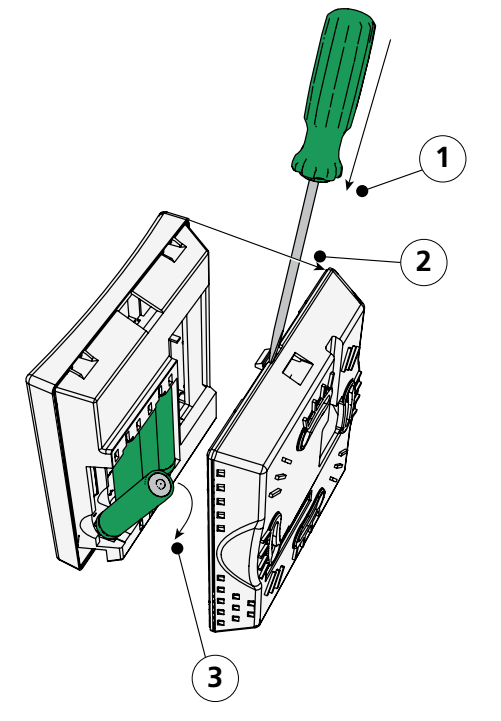

*Figure 5. Installation des piles dans le thermostat.*

- *Pos 1. Ouverture du boîtier.*
- *Pos 2. Retirer le couvercle situé au dos.*
- *Pos 3. Insertion des piles.*
- 2. Marche à suivre pour installer les piles du thermostat:
	- • Ouvrir le boîtier en glissant la lame d'un tournevis dans l'encoche située entre les éléments avant et arrière du thermostat.
	- Pousser légèrement avec le tournevis et séparer les deux éléments.
	- • Introduire les piles en respectant la polarité indiquée par les repères à l'intérieur du compartiment.

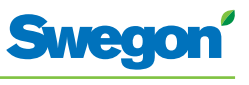

# **Initialisation**

À la mise sous tension du régulateur et du thermostat, le système s'initialise et l'écran principal s'affiche sur l'écran du thermostat.

Une fois l'initialisation terminée, le régulateur est en mode AUTO.

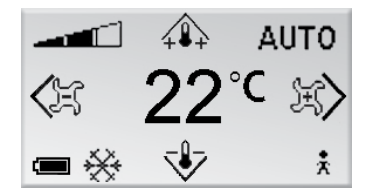

*Figure 6. Écran principal de l'écran du thermostat.*

3. S'assurer que le thermostat affiche son écran principal.

# **Choix de la langue**

À la livraison, le thermostat est paramétré par défaut en anglais.

4. Pour sélectionner une autre langue, suivre les instructions du chapitre Menus du thermostat.

# **Vérification des paramètres d'usine**

5. S'assurer que le paramètre d'application correspond aux appareils connectés au régulateur. Voir les instructions du chapitre Menus du thermostat.

# **Connexion d'unités**

Pour bien communiquer, le régulateur et le thermostat doivent être raccordés l'un à l'autre.

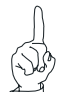

Remarque:

Si le thermostat est commandé par le régulateur, cette opération est inutile.

6. Pour raccorder le régulateur au thermostat, voir le chapitre: Menus du thermostat. L'adresse de connexion sera l'identifiant ou le numéro de série du régulateur.

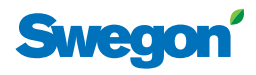

# **Étape 4: installation du thermostat**

Le thermostat contient une sonde mesurant la température effective de la pièce. Pour permettre au régulateur de suivre avec précision les indications de température du thermostat, ce dernier doit être installé en un point où il pourra mesurer correctement la température ambiante. Ainsi, il ne doit pas être exposé directement aux rayons du soleil.

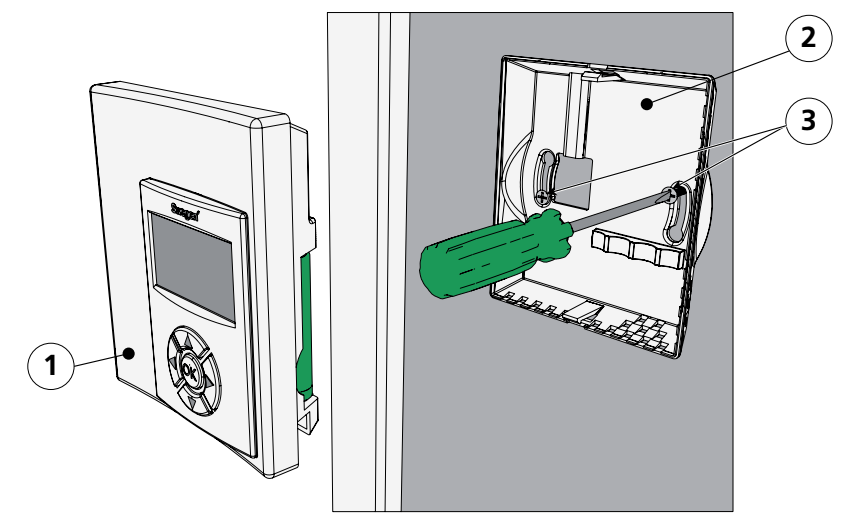

*Figure 7. Installation du thermostat.*

- *Pos 1. Élément avant.*
- *Pos 2. Élément arrière.*

*Pos 3. Vis adaptées au support.*

- 1. Bien choisir l'emplacement du thermostat. La hauteur recommandée est celle d'un interrupteur standard.
- 2. Séparer les deux éléments du boîtier.

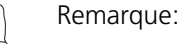

L'élément arrière comporte deux trous de fixation, à droite et à gauche.

3. Visser l'élément arrière du thermostat dans le mur à l'aide de deux vis à tête fraisée adaptées au support.

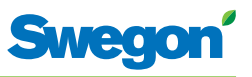

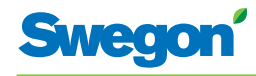

# **Menus du thermostat**

# **Écran principal et clavier du thermostat**

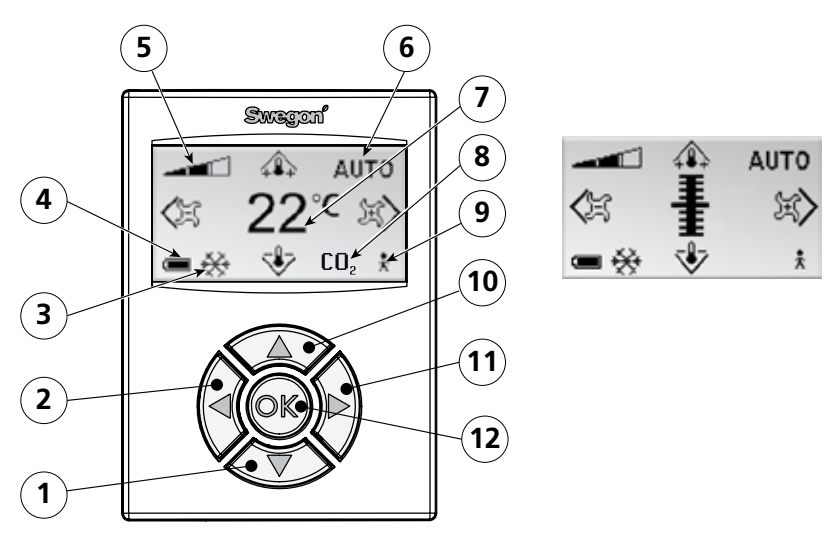

*Figure 1. Aperçu de l'écran principal du thermostat.*

- *Pos 1. Touche de navigation vers le BAS.*
- *Pos 2. Touche de navigation vers la GAUCHE.*
- *Pos 3. Chauffage/refroidissement*
- *Pos 4. Charge des piles/statut des fenêtres.*
- *Pos 5. Débit d'air actuel.*
- *Pos 6. Mode de fonctionnement.*
- *Pos 7. Température actuelle.*
- *Pos 8. Teneur en dioxyde de carbone.*
- *Pos 9. Statut Présence*
- *Pos 10.Touche de navigation vers le HAUT.*
- *Pos 11. Touche de navigation vers la DROITE.*
- *Pos 12. Touche « OK ».*

#### **Chauffage/refroidissement**

Ce champ indique si le système est en phase de chauffage ou de refroidissement.

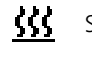

Symbole « chauffage ».

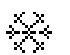

Symbole « refroidissement ».

#### **Charge des piles/statut des fenêtres.**

Ce champ affiche le niveau de charge des piles. Ceci s'affiche lorsqu'une fenêtre est ouverte dans la pièce.

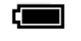

Symbole « piles à pleine charge ».

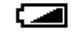

Symbole « piles à mi-charge ».

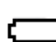

N.

Symbole « piles déchargées ».

Symbole « fenêtre ouverte ».

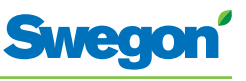

#### **Débit d'air actuel**

Ce champ indique le débit d'air sélectionné.

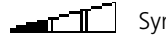

Symbole « débit d'air faible ».

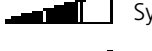

Symbole « débit d'air normal ».

Symbole « débit d'air élevé ».

#### **Mode de fonctionnement**

Ce champ affiche le mode de fonctionnement actuel. Ce champ est vide lorsque l'appareil est en mode manuel.

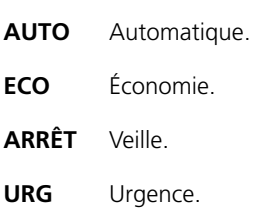

#### **Température actuelle**

Ce champ affiche la température de consigne. La température est en °C.

#### **Niveau de dioxyde de carbone**

Le symbole ci-dessous s'affiche lorsque la teneur en dioxyde de carbone de l'air ambiant est supérieure au niveau prédéfini.

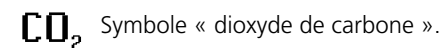

#### **Statut Présence**

Ce symbole s'affiche lorsqu'une personne est présente dans la pièce.

Symbole « présence ».

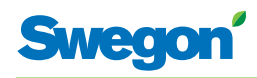

# **Vue d'ensemble du système de menus du thermostat.**

Le système de menus du thermostat se compose des menus et sous-menus suivants.

- Menu principal
- Menu Service

# **Menu principal et menu Service**

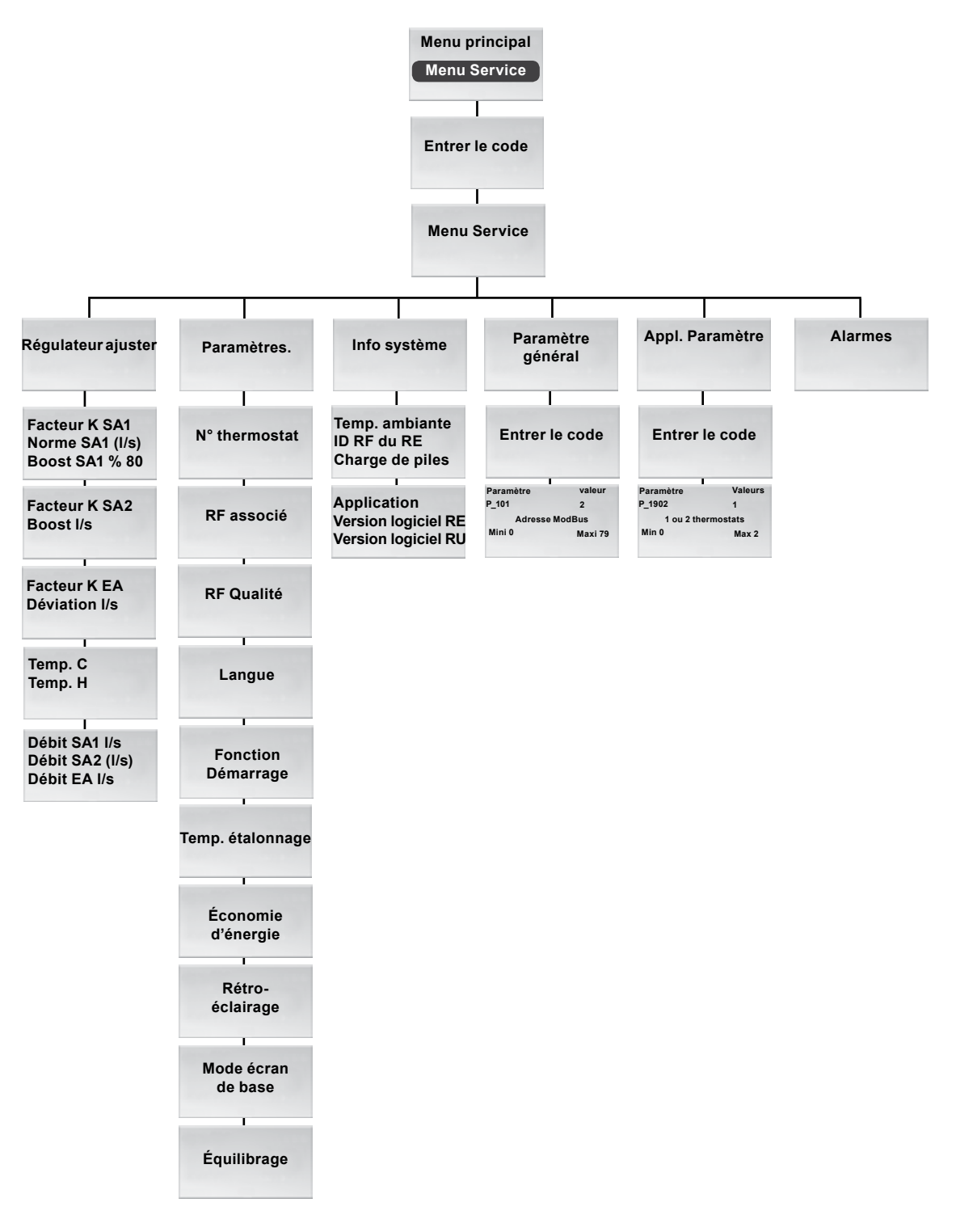

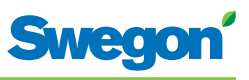

# **Menus du thermostat**

# **Affichage du menu principal**

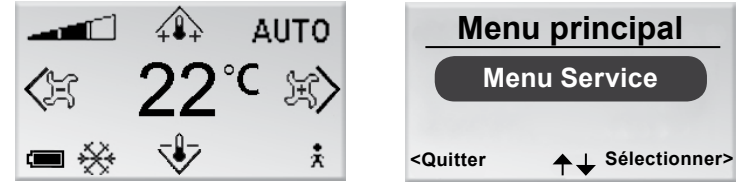

*Figure 2. Écran principal et menu principal.*

1. À partir de l'écran principal, appuyer sur la touche OK pendant 3 secondes.

# **Affichage du menu Service**

L'accès au menu Service est protégé par un code de sécurité.

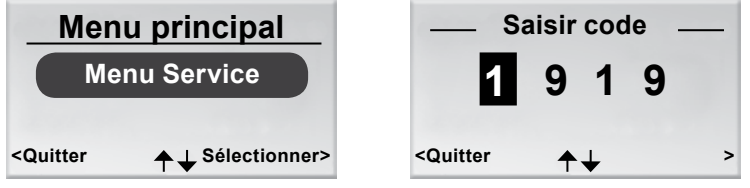

*Figure 3. Écran de sélection du menu Service et écran de saisie du code.*

- 1. Affichage du menu principal
- 2. Sélectionner menu Service
- 3. Appuyer sur OK ou sur la touche►(DROITE).
- 4. Saisir le premier chiffre du code en appuyant sur la touche ▲ (HAUT) ou ▼ (BAS).
- 5. Passer à la position suivante en appuyant sur la touche ► (Droite).
- 6. Saisir les trois derniers chiffres du code.
- 7. Appuyer sur OK pour confirmer le code. Si le code saisi est le bon, le menu Service s'affiche. Dans le cas contraire, l'appareil revient au menu principal.

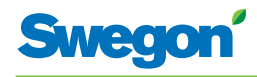

# **Modification de l'écran principal**

# **Réglage de la température ambiante**

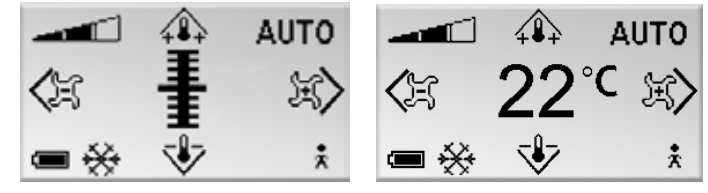

*Figure 4. Écran principal*

1. S'assurer que le thermostat affiche son écran principal.

2. Appuyer sur la touche:

- ▲ (HAUT) pour augmenter la température.
- $\nabla$  (BAS) pour abaisser la température.
- 3. Appuyer sur OK ou attendre pendant 3 secondes pour confirmer le réglage.

# **Réglage du débit d'air**

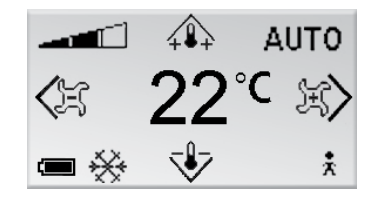

*Figure 5. Écran principal.*

- 1. S'assurer que le thermostat affiche son écran principal.
- 2. Appuyer sur la touche:
	- E (DROITE) pour augmenter le débit d'air.<br>•  $\blacktriangleleft$  (GALICHE) pour réduire le débit d'air
	- ◄ (GAUCHE) pour réduire le débit d'air.
- 3. Appuyer sur OK ou attendre pendant 3 secondes pour confirmer le réglage.

Un débit faible correspond au mode de fonctionnement ECO. Le débit normal correspond au mode AUTO. Un débit élevé correspond au mode BOOST.

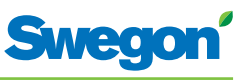

# **Modification et paramétrage du menu Service**

**Réglage du registre d'air soufflé et modification du facteur K** 

| <b>Menu Service</b>                                                                                           | <b>Facteur K SA1</b><br>5.0                          |
|----------------------------------------------------------------------------------------------------|------------------------------------------------------|
| Réglage régulateur                                                                                            | Norme SA1 (I/s)<br>20<br><b>Boost SA1 I/s</b><br>30  |
| <b>Paramètres</b>                                                                                             |                                                      |
| ▲ L Sélectionner><br><quitter< th=""><th><quitter ok="" suivant="" sélectionner=""></quitter></th></quitter<> | <quitter ok="" suivant="" sélectionner=""></quitter> |

*Figure 6. Écran de sélection du menu de paramétrage du régulateur et du facteur K et de réglage du registre d'air soufflé du conduit 1.*

- 1. Afficher le menu Service.
- 2. Sélectionner « Ajuster régulateur ».
- 3. Appuyer sur OK ou sur la touche►(DROITE).
- 4. Sélectionner la ligne de la valeur à modifier en appuyant sur la touche ▲ (HAUT) ou▼ (BAS).
- 5. Appuyer sur OK pour sélectionner la valeur.
- 6. Pour modifier la valeur:
	- • Facteur K
	- • Norm. = valeur du paramètre débit d'air normal.
	- • Boost = valeur du paramètre débit d'air élevé.
- 7. Appuyer sur OK pour confirmer la modification.
- 8. Appuyer sur la touche ► (DROITE) pour poursuivre et modifier les valeurs du facteur K et du soufflage dans le conduit 2. (W4.2 uniquement)
- 9. Appuyer à deux reprises sur la touche ◄ (GAUCHE) pour revenir au menu Service.

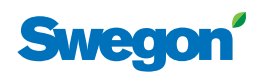

# **Réglage du registre d'air extrait et modification de la valeur de déviation**

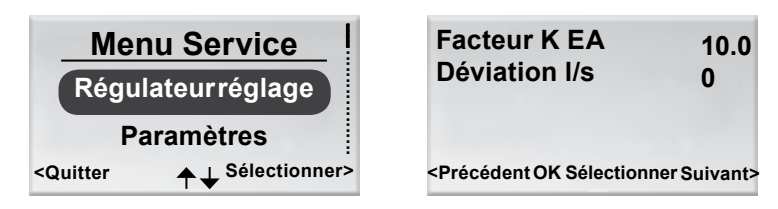

*Figure 7. Écran de sélection des paramètres de réglage du régulateur et écran de réglage du registre d'air extrait et de la valeur de déviation.*

- 1. Afficher le menu Service.
- 2. Sélectionner « Ajuster régulateur ».
- 3. Appuyer sur OK ou sur la touche►(DROITE).
- 4. Appuyer à deux reprises sur la touche ► (DROITE) pour afficher l'écran de réglage du registre d'air extrait et de la déviation.
- 5. Sélectionner la ligne de la valeur à modifier en appuyant sur la touche ▲ (HAUT) ou▼ (BAS).
- 6. Appuyer sur OK pour sélectionner la valeur.
- 7. Modifier ensuite la valeur.
- 8. Appuyer sur OK pour confirmer la modification.
- 9. Appuyer trois fois sur la touche ◀ (GAUCHE) pour revenir au menu Service.

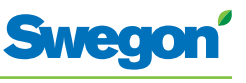

# **Régler la température d'enclenchement pour le refroidissement et le chauffage**

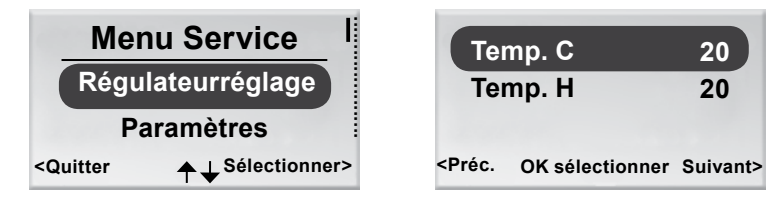

*Figure 8. Écran de sélection du menu de paramétrage du régulateur et écran de réglage de la température d'enclenchement du refroidissement et du chauffage.*

- 1. Afficher le menu Service.
- 2. Sélectionner « Ajuster régulateur ».
- 3. Appuyer sur OK ou sur la touche►(DROITE).
- 4. Appuyer à trois reprises sur la touche ► (DROITE) pour afficher l'écran d'enclenchement de la température de refroidissement et de chauffage.
- 5. Sélectionner la ligne de la valeur (refroidissement ou chauffage) à modifier en appuyant sur la touche ▲ (HAUT) ou▼ (BAS).
- 6. Appuyer sur OK pour sélectionner et pouvoir modifier la valeur de la température d'enclenchement.
- 7. Pour modifier la température d'enclenchement, appuyer sur la touche ▲ (HAUT) ou ▼ (BAS).
- 8. Appuyer sur OK pour confirmer la modification.
- 9. Appuyer quatre fois sur la touche ◀ (GAUCHE) pour revenir au menu Service.

# **Visualiser les débits dans les conduits d'air**

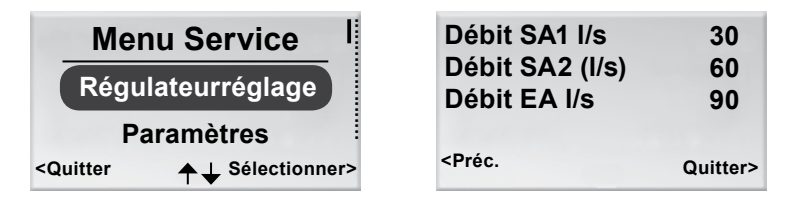

*Figure 9. Écran de sélection du menu de paramétrage du régulateur et écran de réglage des débits existants.*

- 1. Afficher le menu Service.
- 2. Sélectionner « Ajuster régulateur ».
- 3. Appuyer sur OK ou sur la touche►(DROITE).
- 4. Appuyer à quatre reprises sur la touche ► (DROITE) pour afficher l'écran des débits dans les conduits d'air soufflé et dans le conduit d'air extrait.
- 5. Pour revenir au menu Service, appuyer sur la touche ◄ (DROITE).

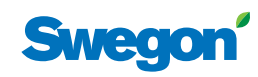

# **Modification de l'identifiant du thermostat.**

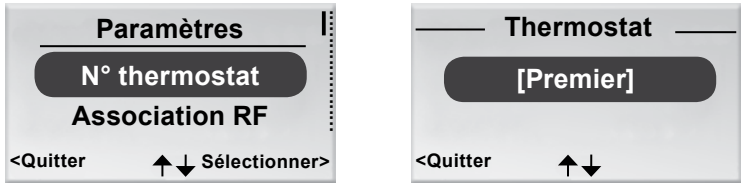

*Figure 10. Écran de sélection pour modifier l'identifiant et l'écran du thermostat.*

Une adresse de communication ModBUS doit être attribuée au thermostat lorsqu'il est relié par câble au régulateur.

- 1. Afficher le menu Service.
- 2. Sélectionner « Paramètres »
- 3. Appuyer sur OK ou sur la touche►(DROITE).
- 4. Description du thermostat.
- 5. Appuyer sur OK.
- 6. Sélectionner l'une des options suivantes:
	- • « Premier » si le thermostat est le premier dans la pièce.
	- • « Second » si le thermostat est le deuxième dans la pièce.
- 7. Appuyer sur OK pour confirmer la sélection et revenir au menu Service.

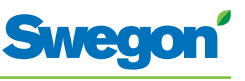

# **Raccordement thermostat (RU) et régulateur (RE)**

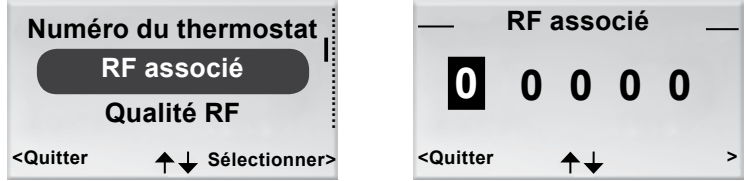

*Figure 11.Écran de sélection du menu d'association RF et écran d'association RF.*

Les appareils doivent être connectés pour permettre le contrôle du régulateur via la télécommande. Il suffit pour ce faire de saisir l'identifiant RF (fréquence radio) du régulateur, qui figure sur sa plaque signalétique.

- 1. Afficher le menu Service.
- 2. Sélectionner « Paramètres »
- 3. Appuyer sur OK ou sur la touche►(DROITE).
- 4. Sélectionner « Connecter appareils ».
- 5. Appuyer sur OK ou sur la touche►(DROITE).
- 6. Saisir le premier chiffre de l'identifiant RF en appuyant sur la touche ▲ (HAUT) ou ▼ (BAS).
- 7. Passer à la position suivante en appuyant sur la touche ► (DROITE).
- 8. Saisir les quatre derniers chiffres de l'identifiant RF.
- 9. Appuyer sur OK pour confirmer l'identifiant RF et connecter le thermostat au régulateur. Si l'association est réussie, le message « Connexion OK » s'affiche.
- 10. Pour revenir au menu Paramètres, appuyer sur la touche ◄ (GAUCHE).
- 11. Pour revenir au menu Service, appuyer sur la touche ◄ (GAUCHE).

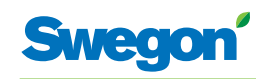

#### **Qualité RF**

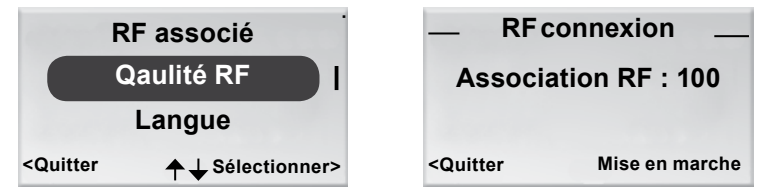

*Figure 12.Écran de sélection de la qualité RF et écran de connexion RF.*

Si le régulateur et le thermostat ne sont pas reliés par câble, ils communiqueront par signal radio.

- 1. Afficher le menu Service.
- 2. Sélectionner « Paramètres »
- 3. Appuyer sur OK ou sur la touche►(DROITE).
- 4. Sélectionner « RF associé ».
- 5. Appuyer sur OK ou sur la touche►(DROITE).
- 6. Lancer le test en appuyant sur la touche ► (DROITE). Lors de ce test, 100 messages sont envoyés entre le régulateur et le thermostat. Le thermostat calcule le nombre de transmissions réussies et les affiche à l'écran.
	- • Pour annuler le test, appuyer sur la touche ► (DROITE).
- 7. Appuyer sur la touche ◄ (GAUCHE) une fois le test terminé pour revenir au menu Paramètres.
- 8. Pour revenir au menu Service, appuyer sur la touche ◄ (GAUCHE).

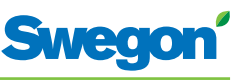

# **Changement de la langue**

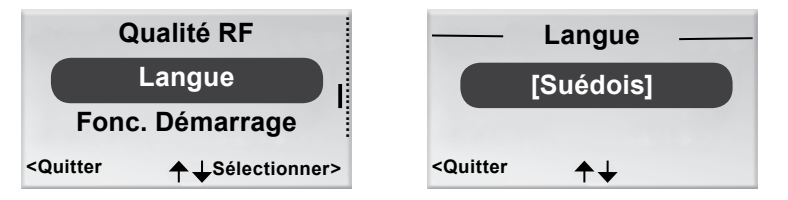

*Figure 13.Écran de sélection de la langue et écran Langue.*

- 1. Afficher le menu Service.
- 2. Sélectionner « Paramètres ».
- 3. Appuyer sur OK ou sur la touche►(DROITE).
- 4. Pour sélectionner « Langue ».
- 5. Appuyer sur OK ou sur la touche►(DROITE).
- 6. Les touches ▲ (HAUT) et ▼ (BAS) permettent de sélectionner à volonté le suédois, l'anglais, le finnois, le français et le russe.
- 7. Appuyer sur OK pour confirmer la sélection et revenir au menu Paramètres.
- 8. Pour revenir au menu Service, appuyer sur la touche ◄ (GAUCHE).

# **Activation et désactivation de la fonction « First open ».**

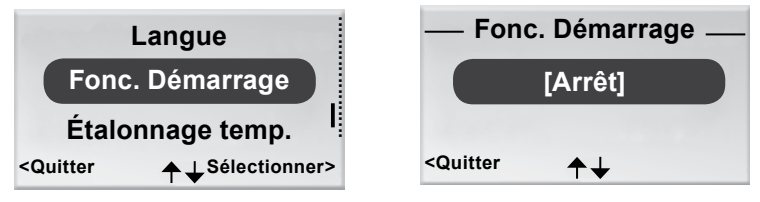

*Figure 14. Écran de sélection du menu de la fonction « Démarrage » et écran « Démarrage ».*

- 1. Afficher le menu Service.
- 2. Sélectionner « Paramètres ».
- 3. Appuyer sur OK ou sur la touche►(DROITE).
- 4. Sélectionner « Fonction Démarrage ».
- 5. Appuyer sur OK ou sur la touche►(DROITE).
- 6. Pour activer la fonction, sélectionner [Marche]. Pour la désactiver, sélectionner [Arrêt].
- 7. Appuyer sur OK pour confirmer la sélection et revenir au menu Paramètres.
- 8. Pour revenir au menu Service, appuyer sur la touche ◄ (GAUCHE).

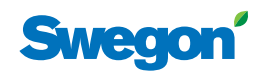

## **Étalonnage de la température**

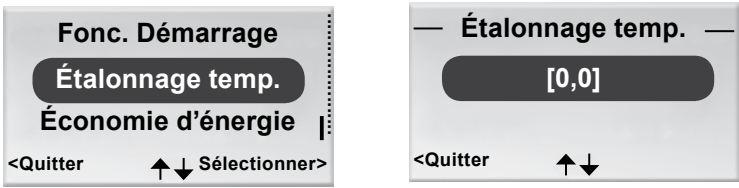

*Figure 15. Écran de sélection du menu d'étalonnage de la température et écran d'étalonnage.*

L'étalonnage de la température assure une bonne correspondance entre le relevé de température et la température ambiante réelle.

- 1. Afficher le menu Service.
- 2. Sélectionner « Paramètres »
- 3. Appuyer sur OK ou sur la touche►(DROITE).
- 4. Sélectionner « Étalonnage temp. ».
- 5. Appuyer sur OK ou sur la touche►(DROITE).
- 6. Modifier le nombre de degrés de correction du relevé de température.
	- Pour augmenter ce chiffre, appuyer sur la touche  $\triangle$  (HAUT).
	- Pour le réduire, appuyer sur la touche ▼ (BAS).
- 7. Appuyer sur OK pour confirmer l'étalonnage et revenir au menu Paramètres.
- 8. Pour revenir au menu Service, appuyer sur la touche ◄ (GAUCHE).

# **Économie d'énergie (batterie)**

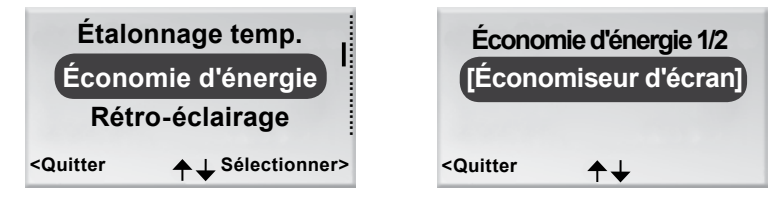

*Figure 16. Écran de sélection de l'économie d'énergie et premier écran d'économie d'énergie.*

- 1. Afficher le menu Service.
- 2. Sélectionner « Paramètres »
- 3. Appuyer sur OK ou sur la touche►(DROITE).
- 4. Sélectionner « Économie d'énergie »
- 5. Appuyer sur OK ou sur la touche►(DROITE).
- 6. Pour modifier l'intensité du rétro-éclairage de l'écran, appuyer sur la touche ▲ (HAUT) ou ▼ (BAS) et sélectionner parmi les paramètres proposés.
- 7. Appuyer sur OK ou avancer vers la droite jusqu'à l'endroit où régler la durée du rétro-éclairage, si nécessaire, en appuyant sur la touche ▲ (HAUT) ou sur la touche ▼ (BAS).
- 8. Appuyer sur OK pour confirmer l'étalonnage et revenir au menu Paramètres.
- 9. Pour revenir au menu Service, appuyer sur la touche ◀ (GAUCHE).

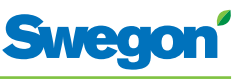

# **Rétro-éclairage**

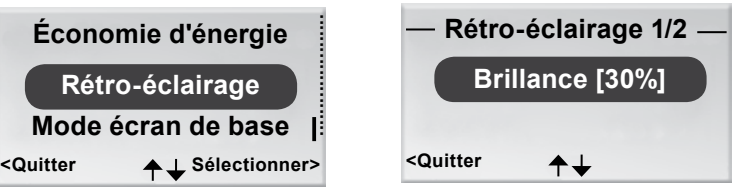

*Figure 17.Écran de sélection du rétro-éclairage et écran de la fonction Rétro-éclairage.*

- 1. Afficher le menu Service.
- 2. Sélectionner « Paramètres ».
- 3. Appuyer sur OK ou sur la touche►(DROITE).
- 4. Appuyer sur OK pour sélectionner le mode Rétro-éclairage.
- 5. Appuyer sur OK ou sur la touche►(DROITE).
- 6. Pour sélectionner les paramètres de brillance ou de durée du rétroéclairage, appuyer sur la touche ▲ (HAUT) ou ▼ (BAS).
- 7. Appuyer sur OK pour confirmer la sélection et revenir au menu Paramètres.
- 8. Pour revenir au menu Service, appuyer sur la touche ◄ (GAUCHE).

# **Mode écran de base pour sélectionner l'affichage analogique ou numérique de la température**

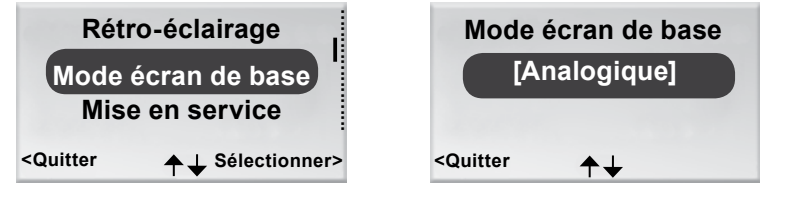

*Figure 18. Écran de sélection du mode écran de base et écran de la fonction Mode écran de base.*

- 1. Afficher le menu Service.
- 2. Sélectionner « Paramètres ».
- 3. Appuyer sur OK ou sur la touche►(DROITE).
- 4. Sélectionner « Mode écran de base »
- 5. Appuyer sur OK ou sur la touche►(DROITE).
- 6. Pour sélectionner l'affichage analogique ou numérique, appuyer sur la touche ▲ (HAUT) ou ▼ (BAS).
- 7. Appuyer sur OK pour confirmer la sélection et revenir au menu Paramètres.
- 8. Pour revenir au menu Service, appuyer sur la touche ◄ (GAUCHE).

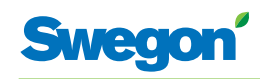

#### **Mise en service**

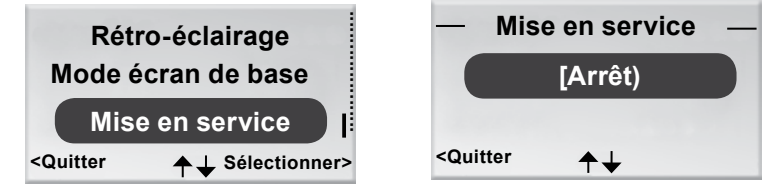

*Figure 19. Écran de sélection de la mise en service et écran de la fonction mise en service.*

- 1. Afficher le menu Service.
- 2. Sélectionner « Paramètres »
- 3. Appuyer sur OK ou sur la touche►(DROITE).
- 4. Sélectionner « Mise en service »
- 5. Appuyer sur OK ou sur la touche►(DROITE).
- 6. Pour sélectionner Arrêt ou Marche, appuyer sur la touche ▲ (HAUT) ou  $\nabla$  (BAS).
- 7. Appuyer sur OK pour confirmer la sélection et revenir au menu Paramètres.
- 8. Pour revenir au menu Service, appuyer sur la touche ◄ (GAUCHE).

# **Affichage des données système**

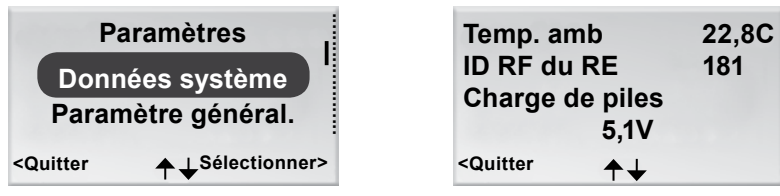

*Figure 20. Écran de sélection du menu « Info » et premier écran des données système.*

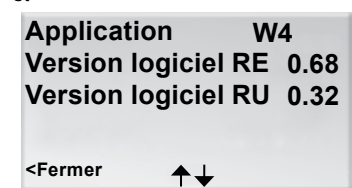

- 1. Afficher le menu Service.
- 2. Sélectionner « Info ».
- 3. Appuyer sur OK ou sur la touche►(DROITE). Les données actuelles de l'application s'affichent dans les écrans de données systèmes. Les touches ▲(HAUT) et ▼ (BAS) permettent de passer d'un écran à l'autre.
- 4. Pour revenir au menu Service, appuyer sur la touche ◄ (GAUCHE).

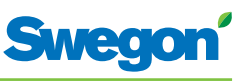

# **Modification des paramètres**

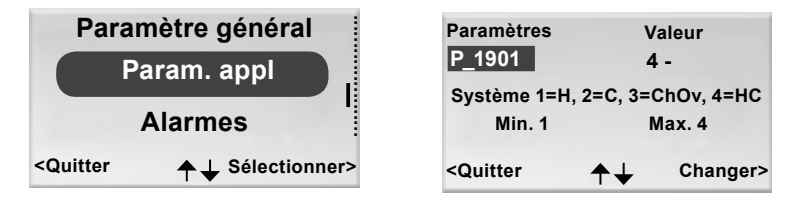

*Figure 21.Écran de sélection du menu de modification des paramètres de l'application et écran paramètres type.*

- 1. Afficher le menu Service.
- 2. Selon les paramètres à modifier, sélectionner le menu Paramètres généraux ou Paramètres application.
- 3. Appuyer sur OK ou sur la touche►(DROITE).
- 4. Saisir le code de sécurité du menu Paramètre général ou Paramètres Application
- 5. Sélectionner le paramètre à modifier en appuyant sur la touche ▲ (HAUT) ou ▼ (BAS).
- 6. Sélectionner la valeur voulue en appuyant sur la touche ► (DROITE).
- 7. Sélectionner la valeur voulue en appuyant sur la touche ▲ (HAUT) ou  $\nabla$  (BAS).
- 8. Appuyer sur OK pour confirmer la modification.
- 9. Appuyer sur la touche ◄ (GAUCHE) pour quitter l'écran de modification des paramètres.
- 10. Sélectionner:
	- • « Oui » si vous voulez enregistrer les modifications.
	- « Non » si vous ne voulez pas enregistrer les modifications.
	- • « Annuler » si vous voulez revenir à l'écran de modification des paramètres.
- 11. Appuyer sur OK pour revenir au menu Service.

# **Affichage des alarmes**

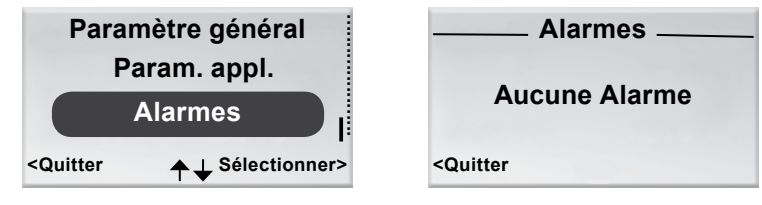

*Figure 22. Écran de sélection du menu Alarmes et écran « Alarmes ».*

- 1. Afficher le menu Service.
- 2. Sélectionner « Alarmes ».
- 3. Appuyer sur OK ou sur la touche►(DROITE). L'écran affiche toutes les alarmes actives.
- 4. Pour revenir au menu Service, appuyer sur la touche ◄ (GAUCHE).

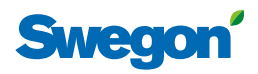

# **Service**

Ce chapitre est destiné au personnel formé par Swegon.

# **Paramètres**

Plusieurs paramètres commandent les fonctions du CONDUCTOR W4. Ils peuvent être modifiés pour optimiser l'installation. Le thermostat affiche chaque paramètre comme illustré ci-dessous.

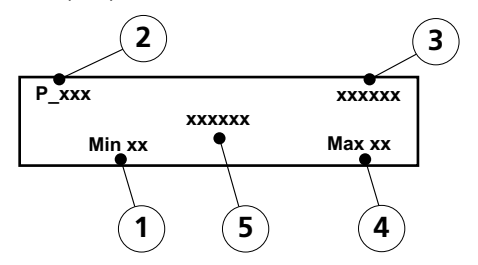

*Figur 1. Écran principal de l'afficheur du thermostat.*

- *Pos 1. Valeur minimale.*
- *Pos 2. Numéro du paramètre.*
- *Pos 3. Valeur programmée en usine.*
- *Pos 4. Valeur maximale.*
- *Pos 5. Texte du paramètre.*

# **Paramètres système**

Les paramètres système sont des paramètres de base, communs à plusieurs applications.

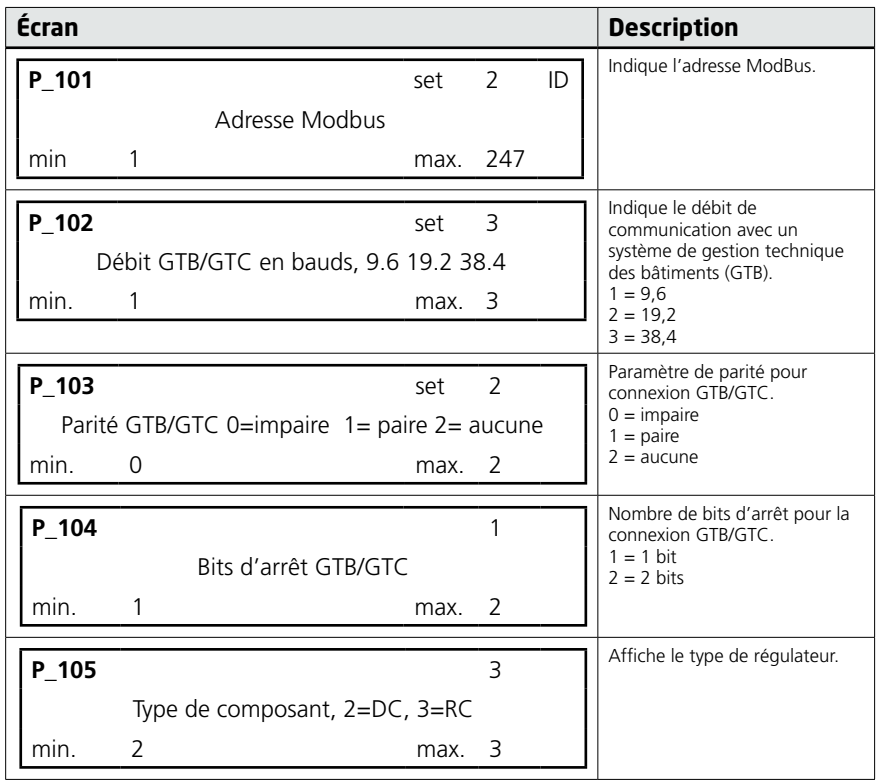

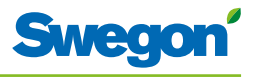

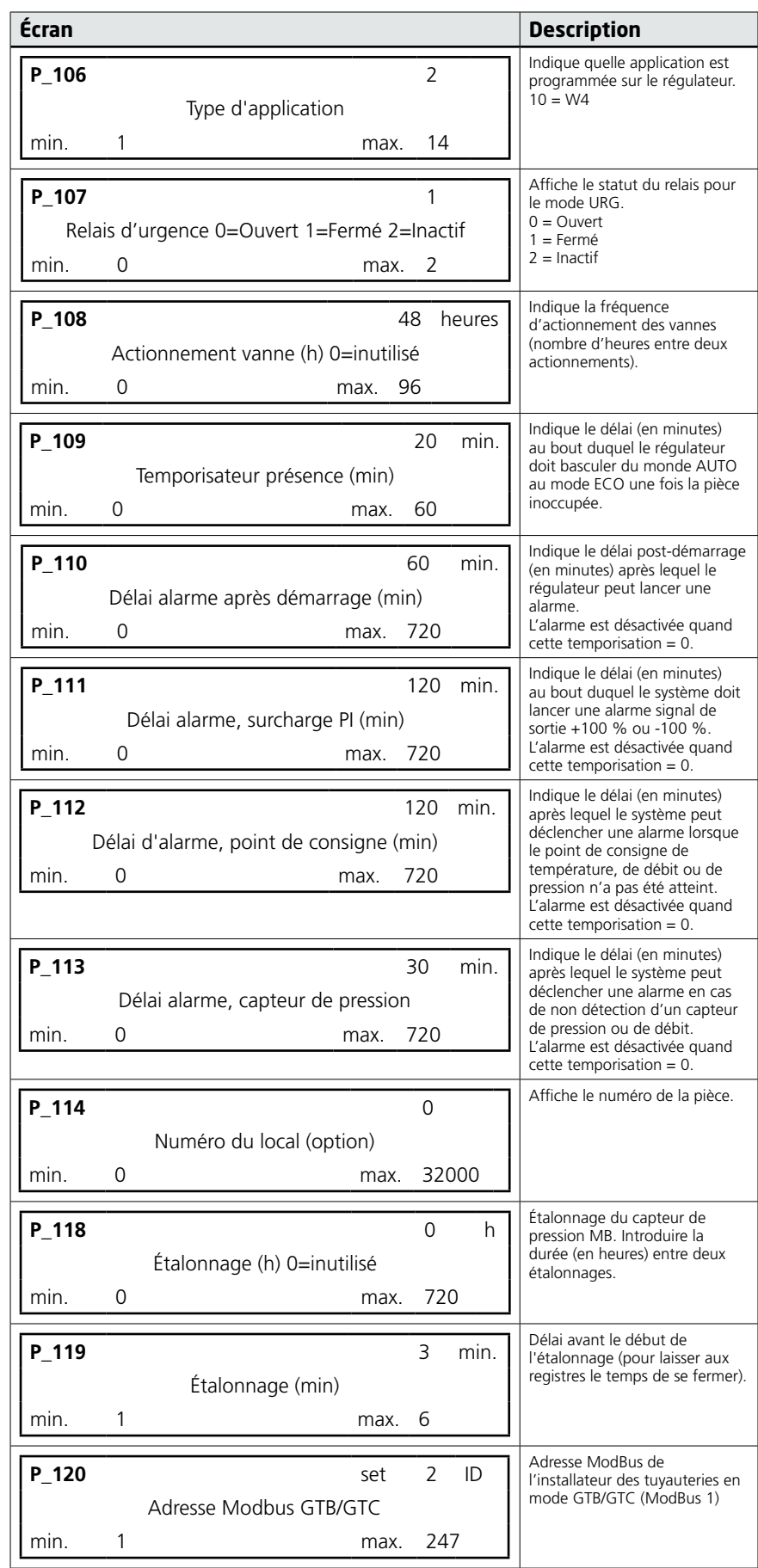

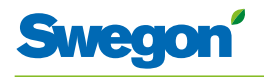

# **Paramètres d'application**

Les paramètres d'application sont spécifiques à l'application sélectionnée.

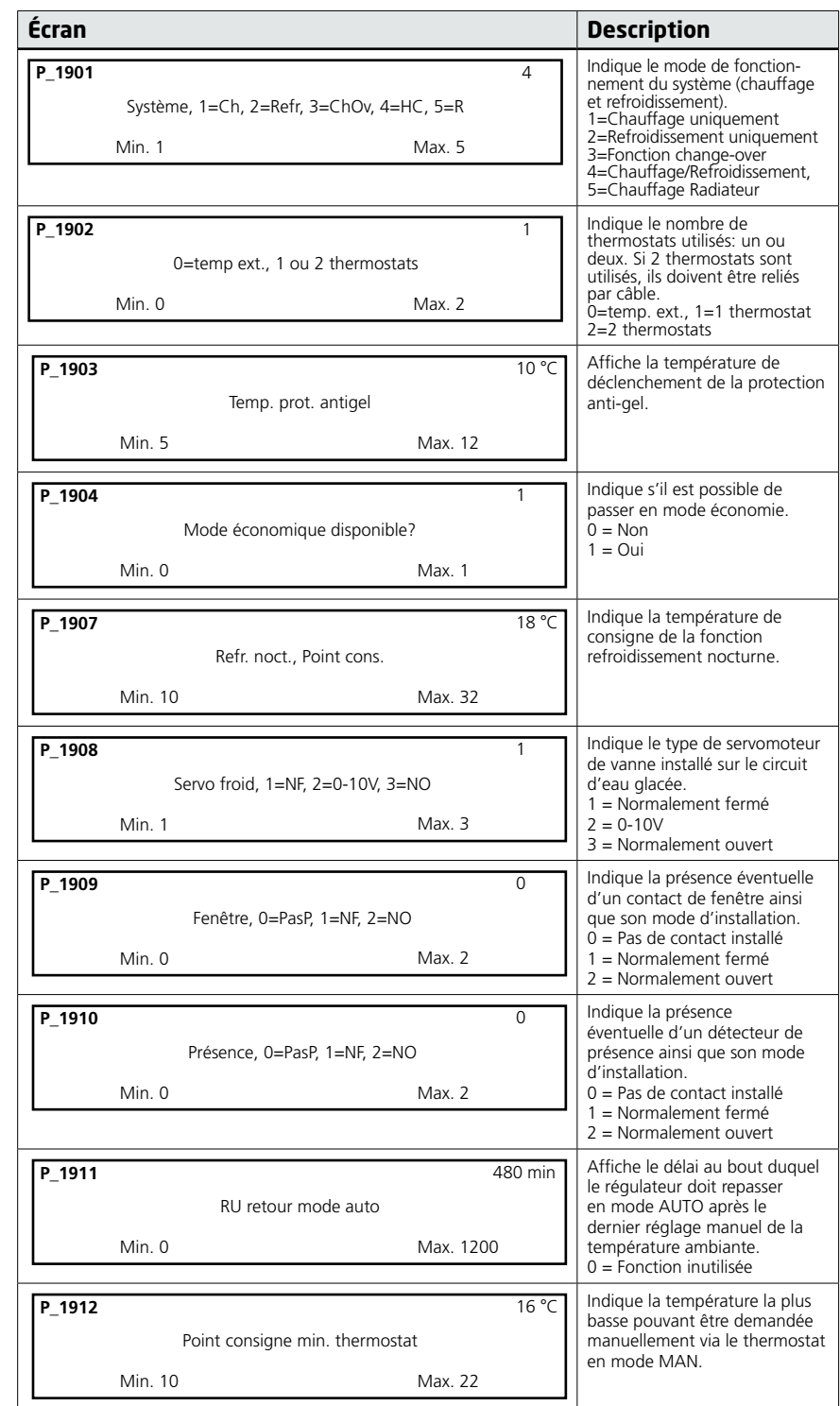

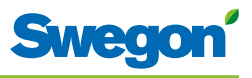

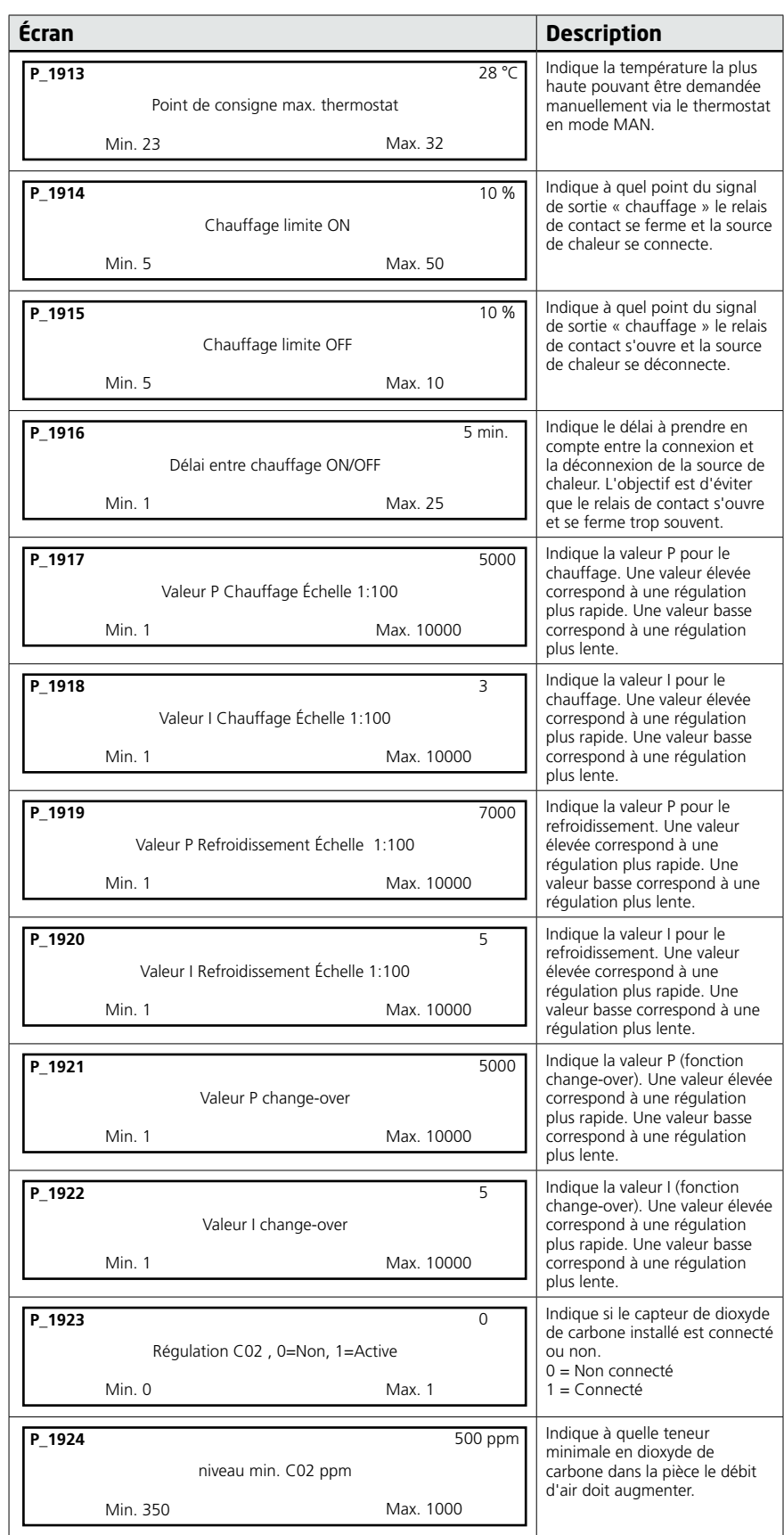

 $=$ 

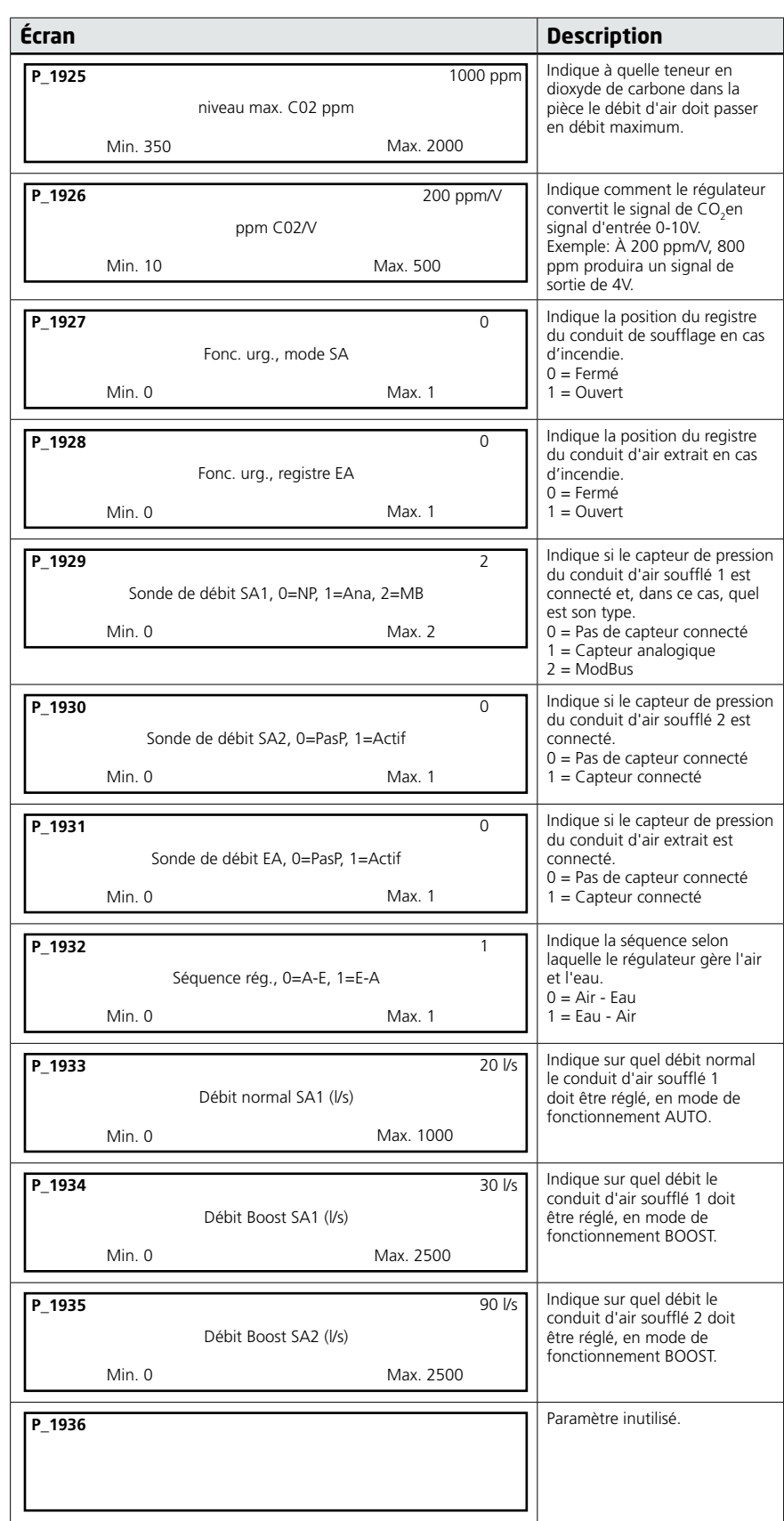

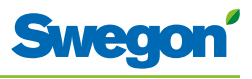

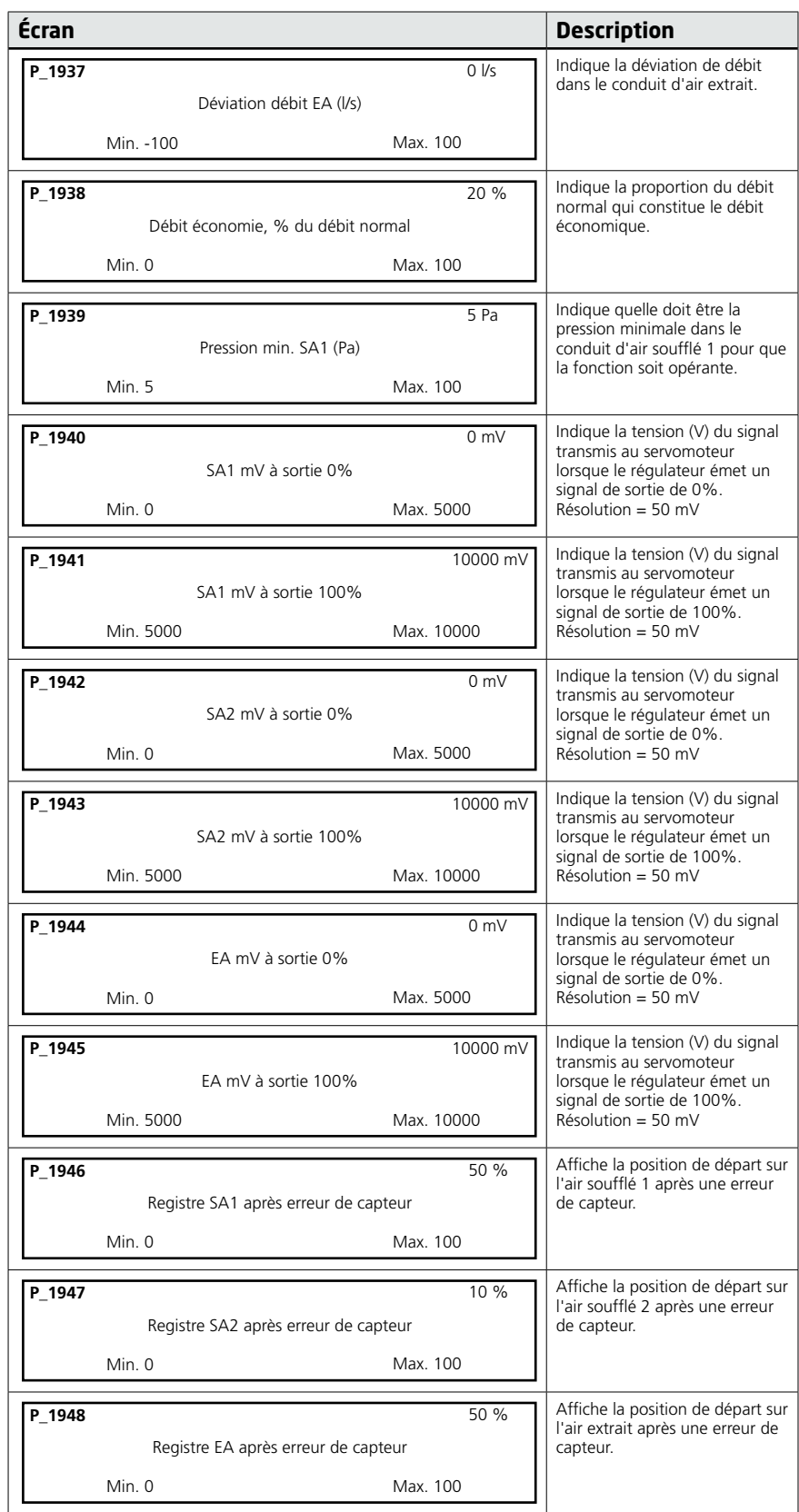

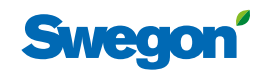

 $=$ 

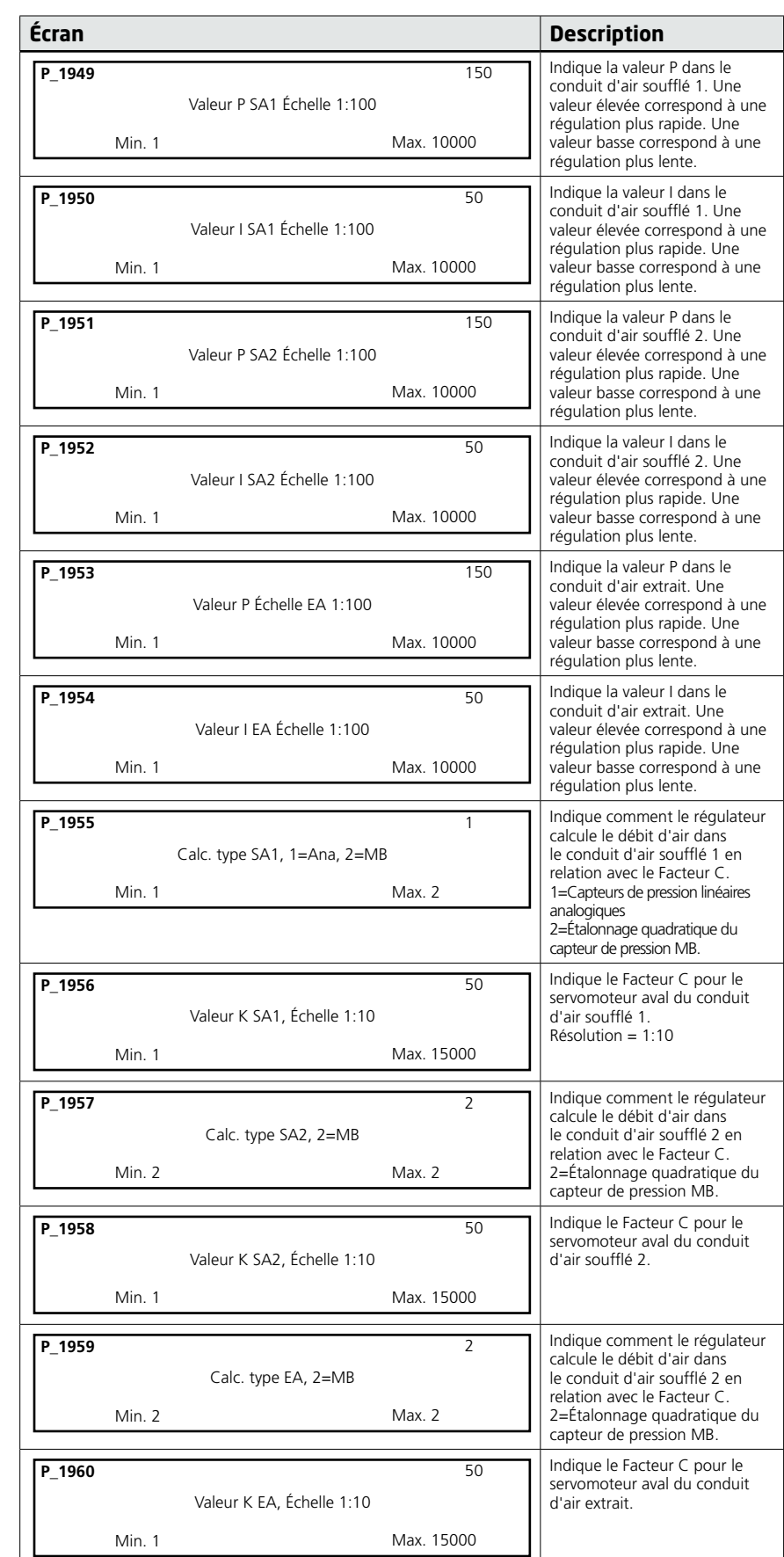

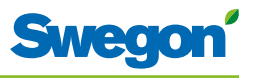

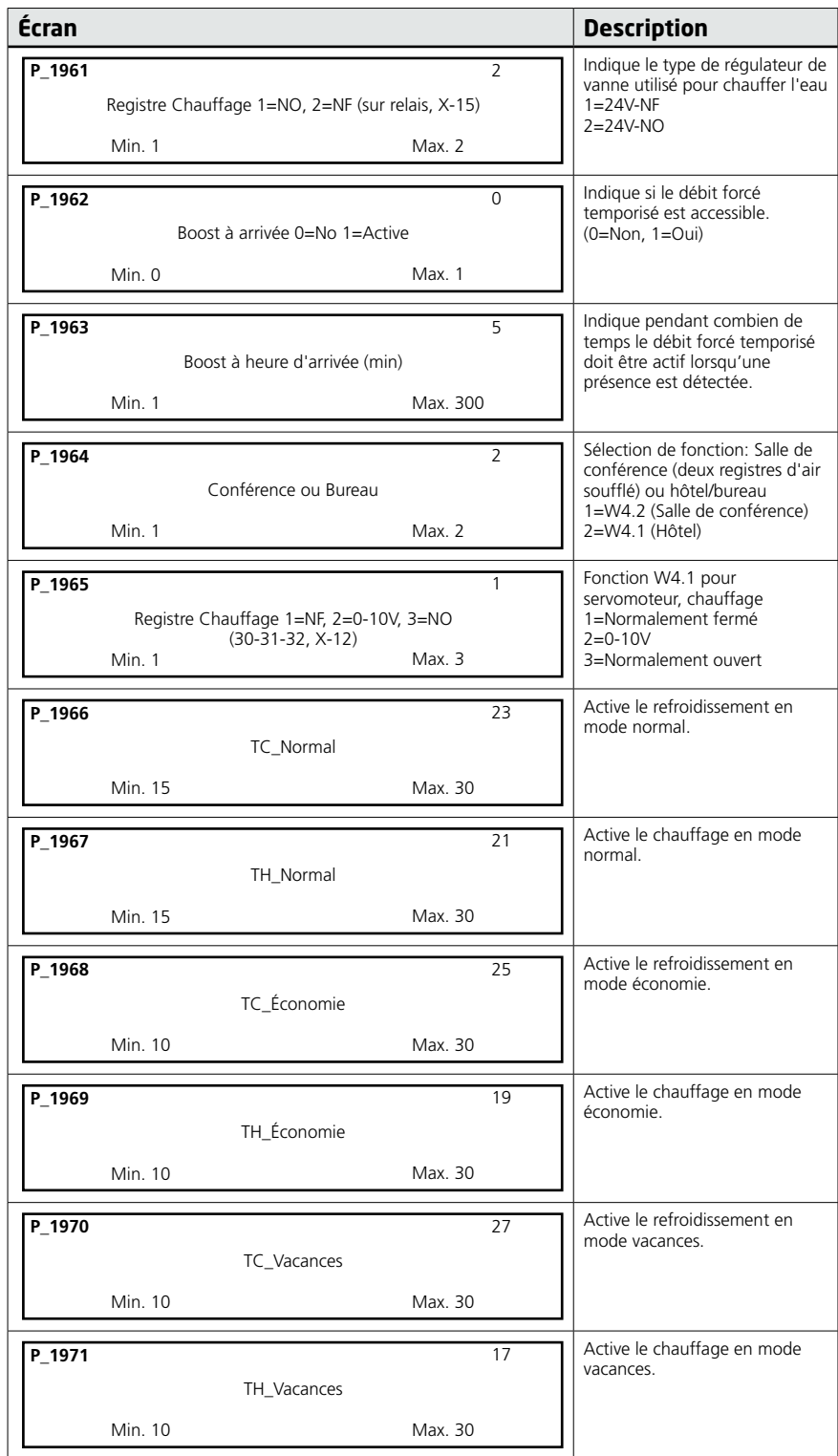

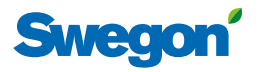

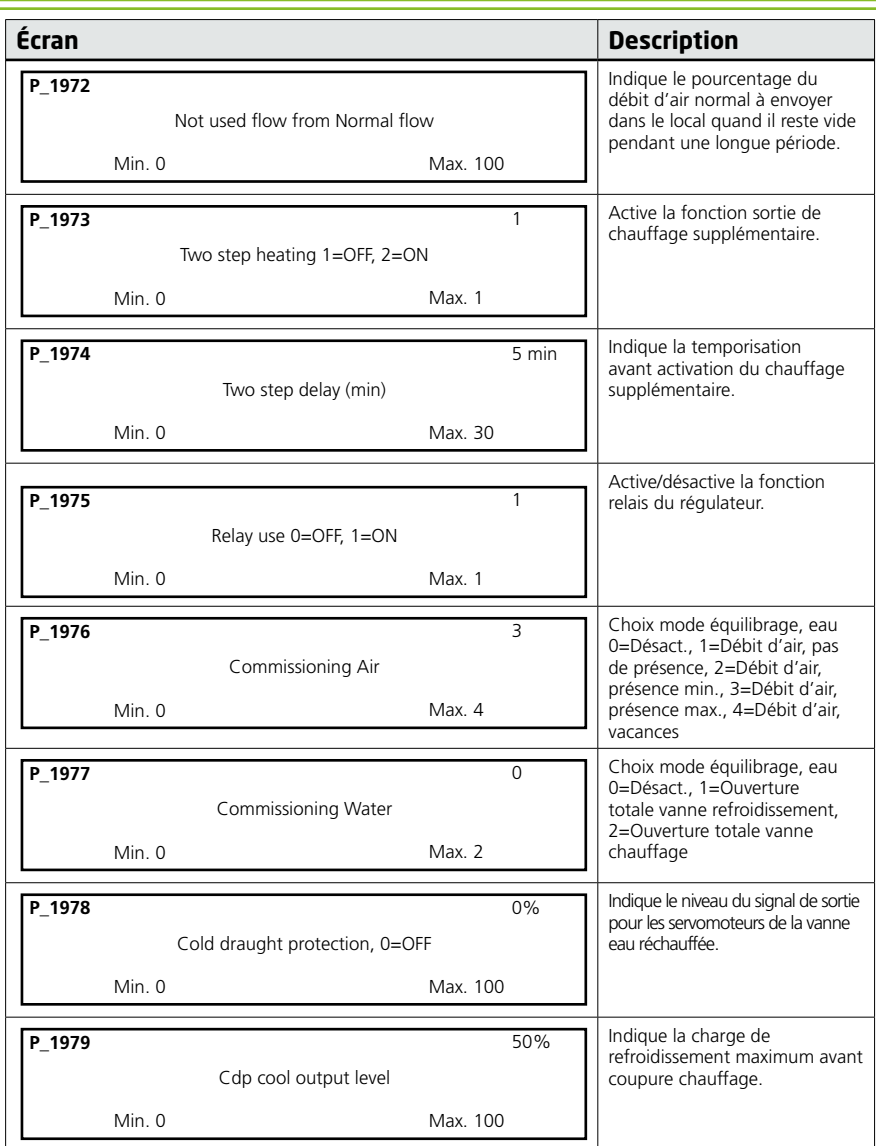

# **Messages du régulateur**

Le régulateur est doté de deux témoins LED, l'un en façade (n° 1) et l'autre sous le couvercle (n° 2). Les indications qu'ils fournissent, leur importance et leur rapport avec les commutateurs DIP (DIP) sont les suivants:

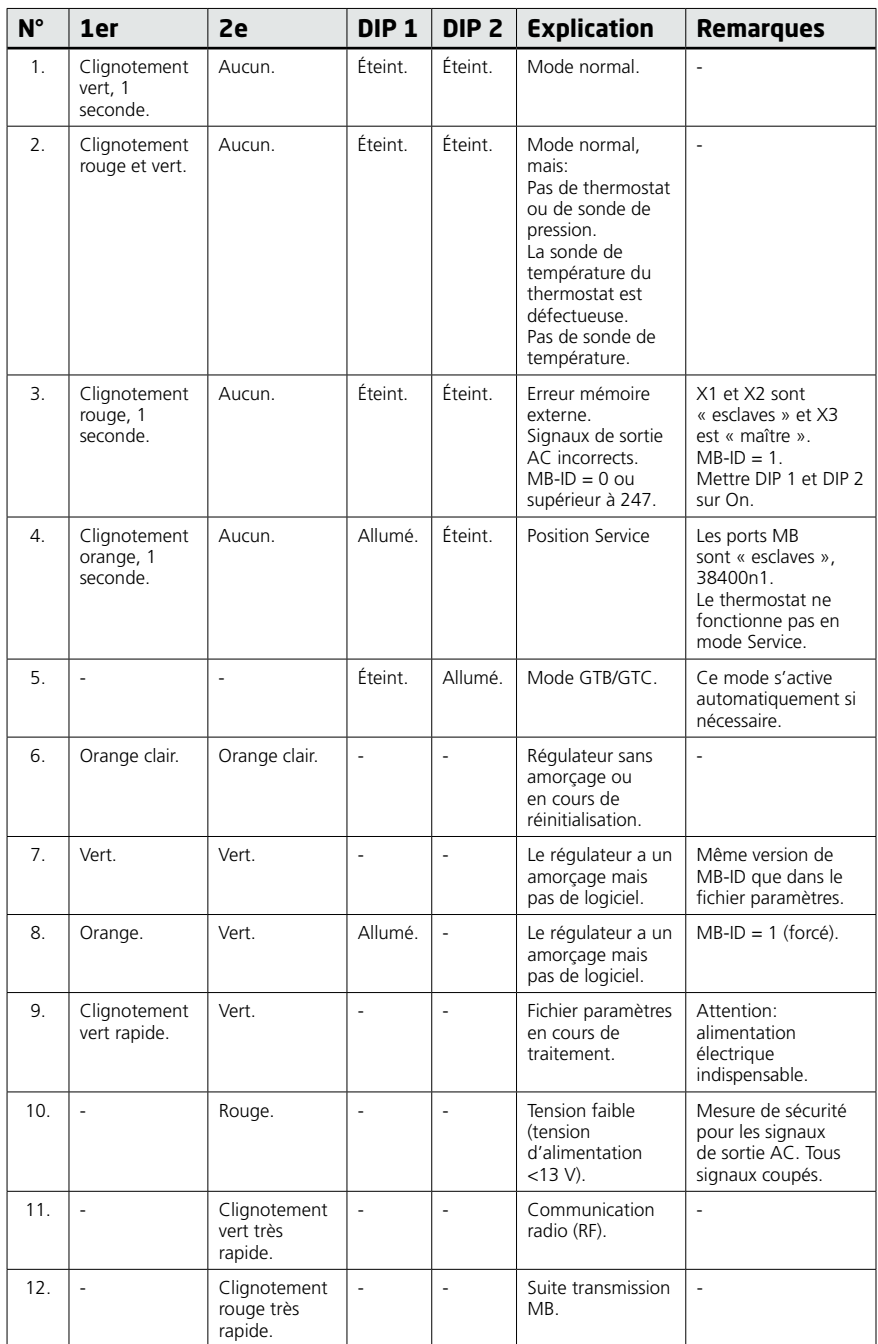

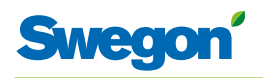

# **Dépannage**

Le système de régulation émet une alarme en cas d'erreur. Il y a deux types d'alarmes:

- Alarmes générales
- Alarmes application

Tout dépannage du système du régulateur doit commencer par la recherche d'éventuelles alarmes.

Certaines alarmes sont réinitialisées automatiquement (Auto) une fois que l'origine de l'erreur est réglée. D'autres doivent l'être manuellement (Man).

Si le système de régulation est raccordé à un système ModBus, les alarmes figurent dans la plage 10100 – 10139.

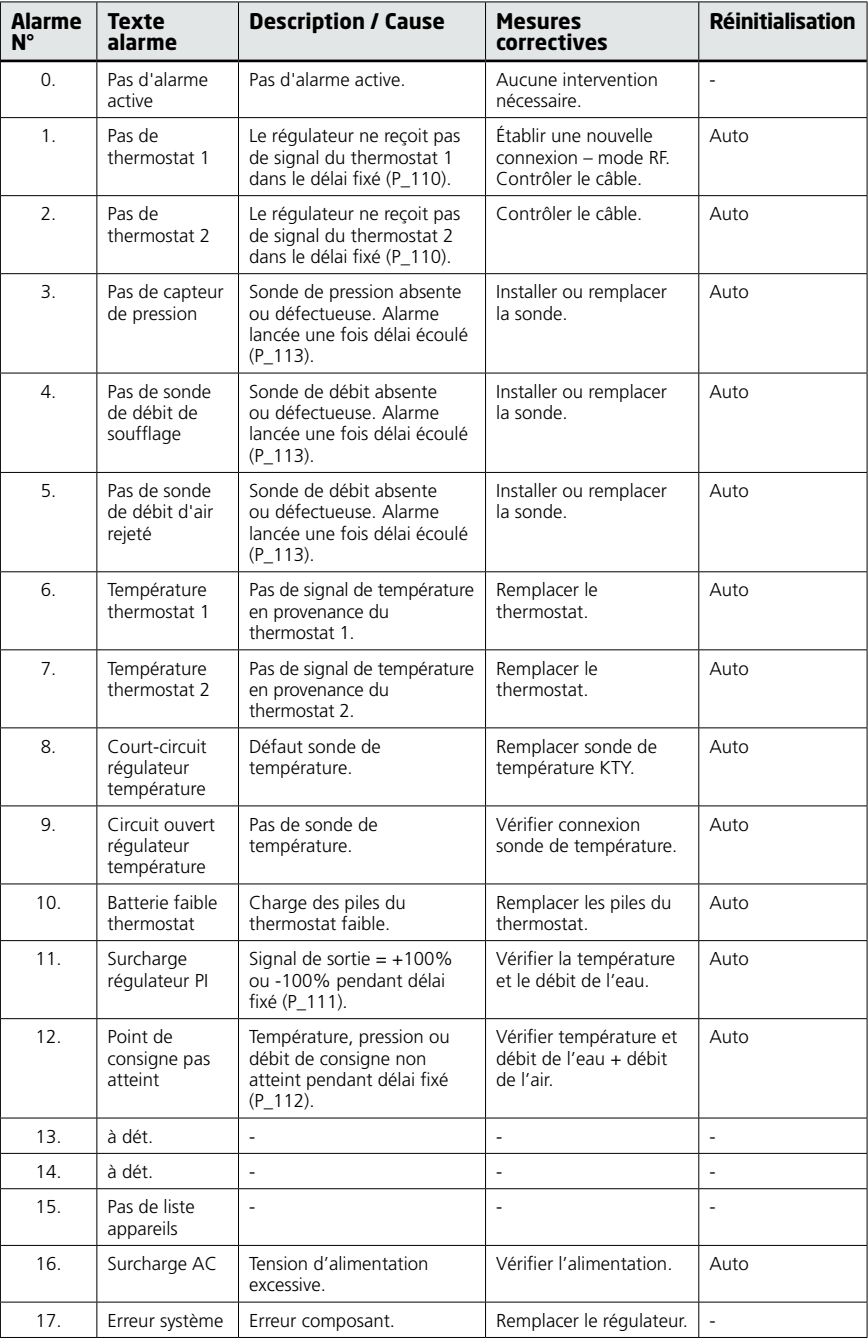

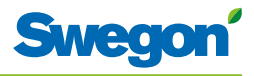

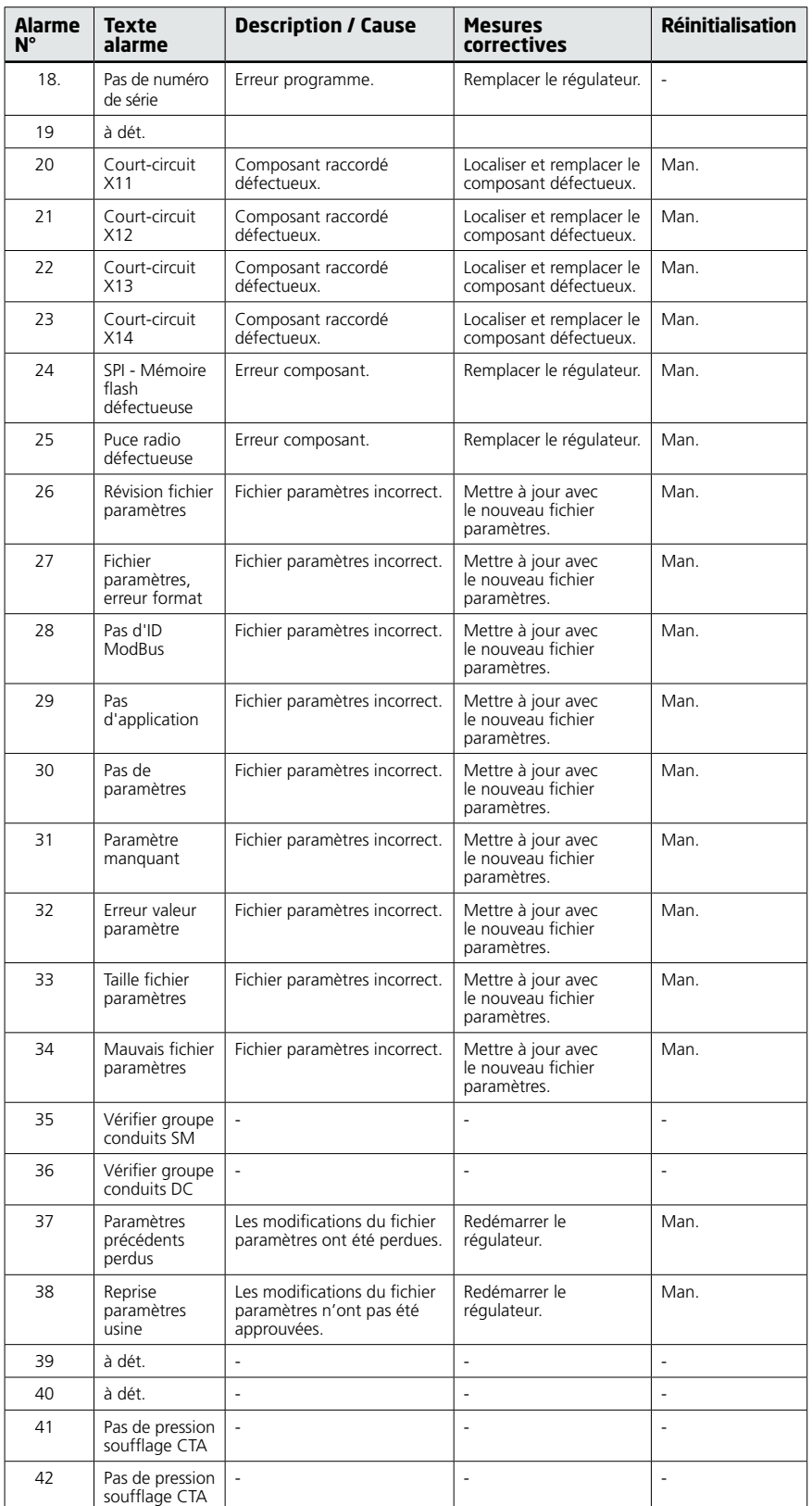

 $=$ 

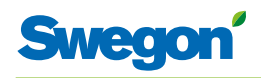

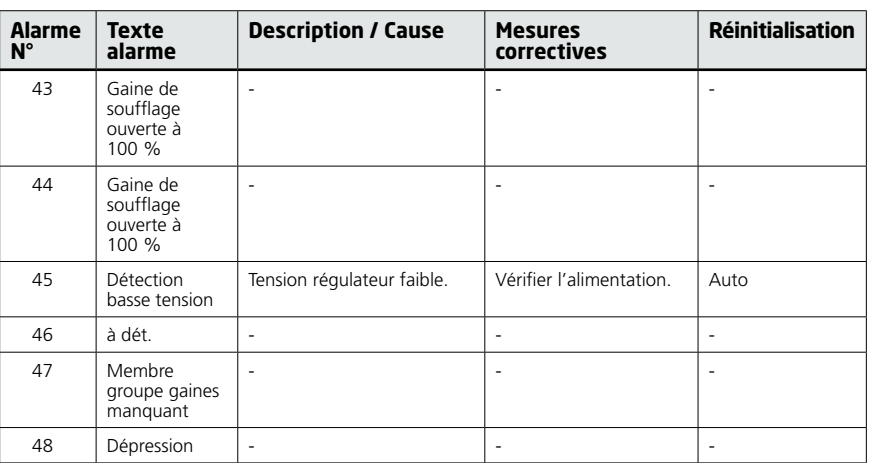

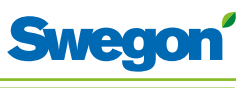

# **Registre ModBus**

L'information ci-dessous concerne CONDUCTOR W4 lorsqu'il est raccordé à un « système ModBus ».

#### **Conductor W4 BMS, conforme au logiciel à partir de 1.12**

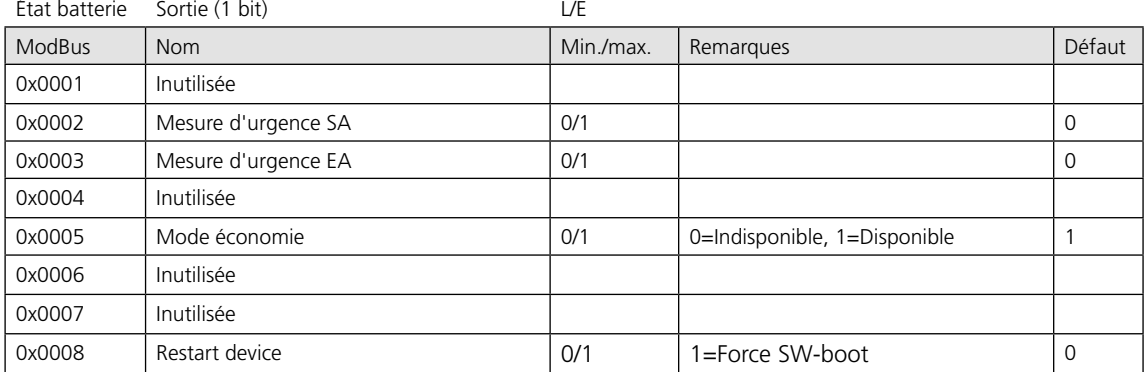

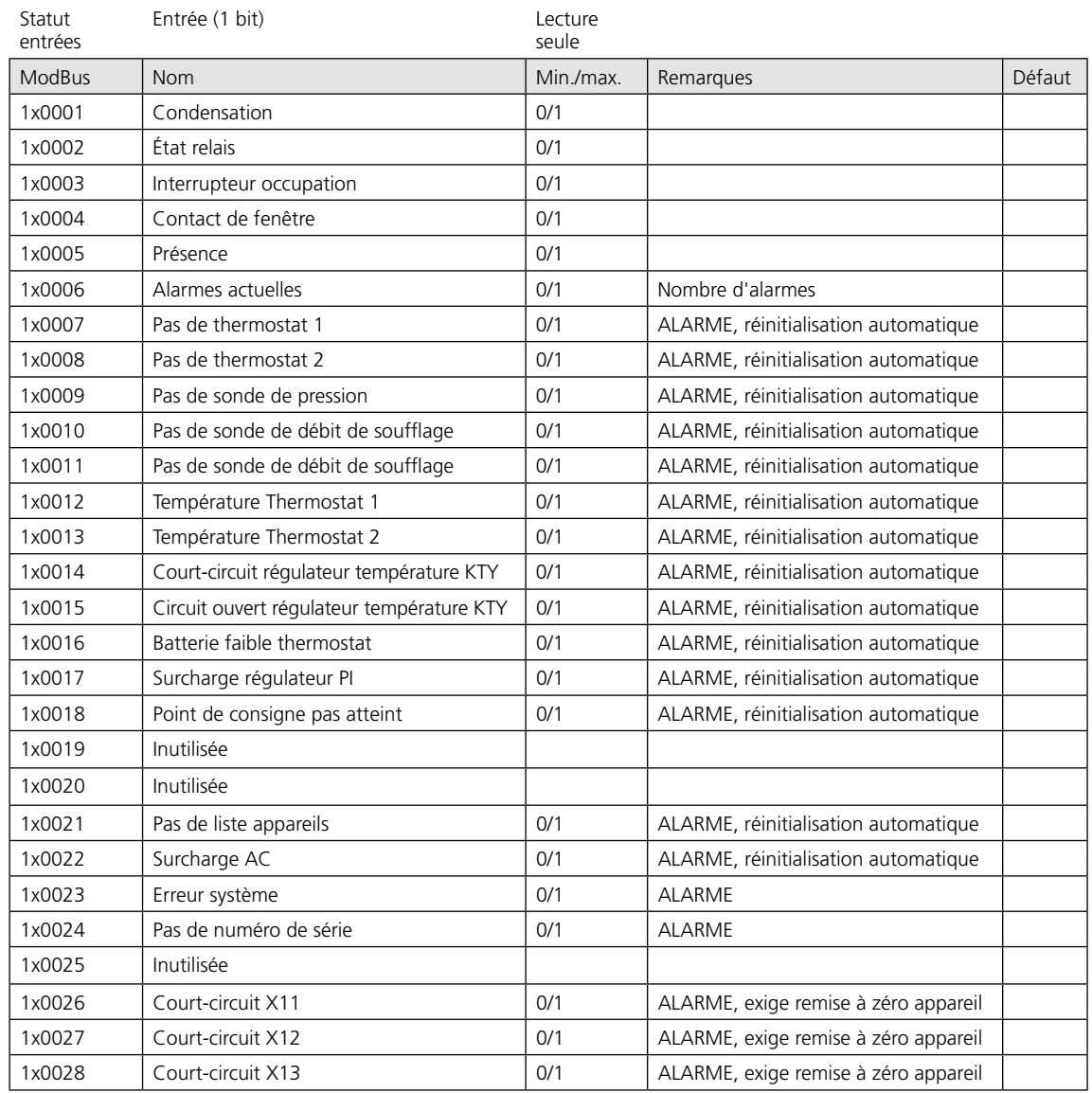

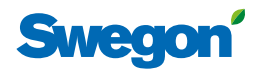

#### **Conductor W4 BMS, conforme au logiciel à partir de 1.12**

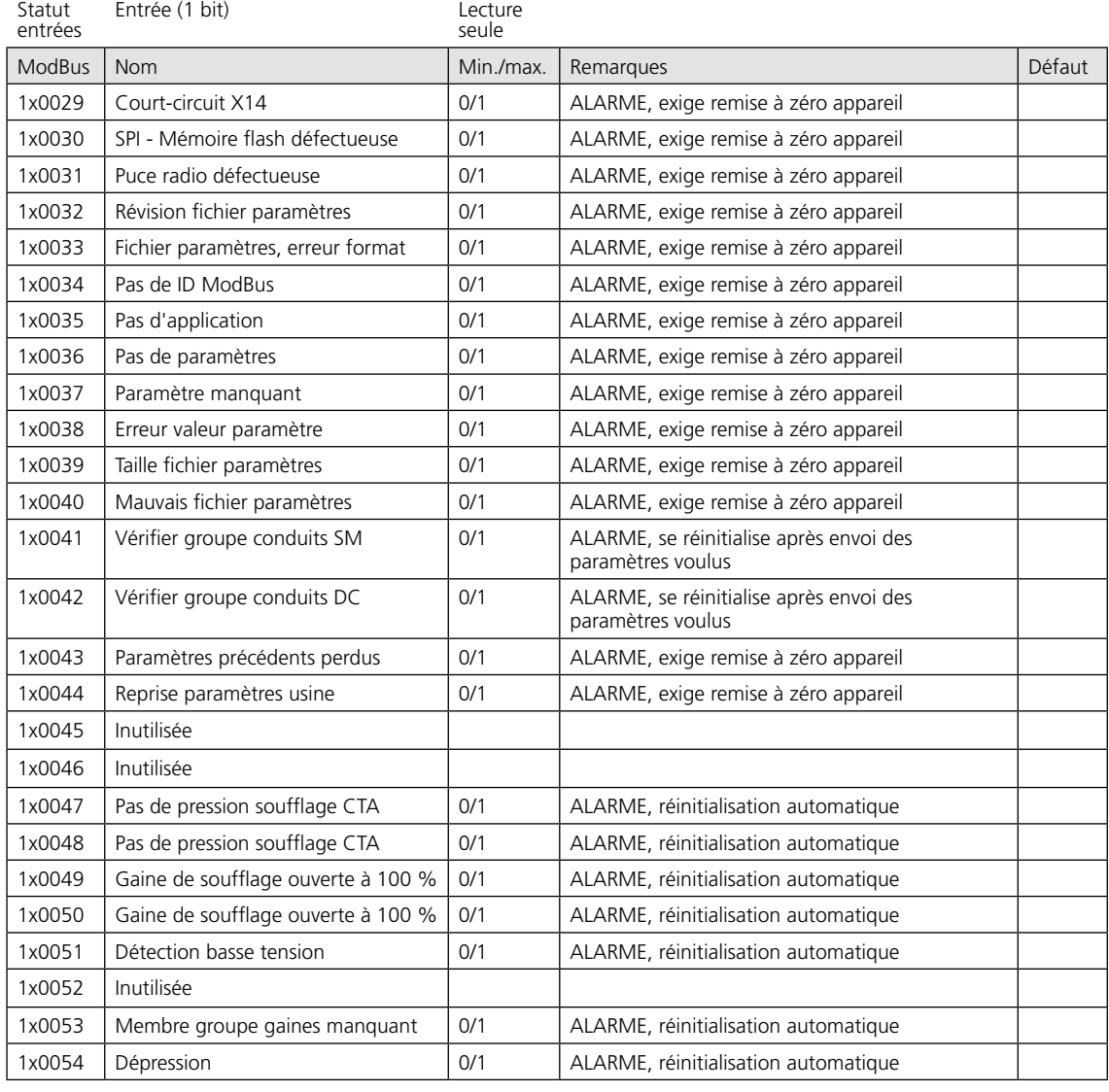

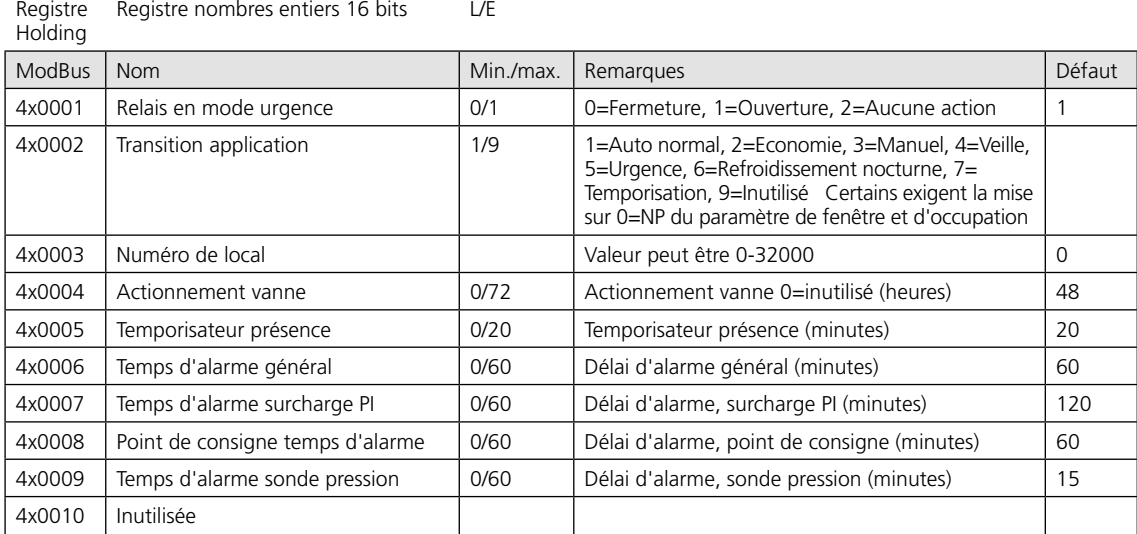

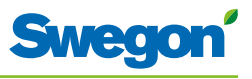

#### **Conductor W4 BMS, conforme au logiciel à partir de 1.12**

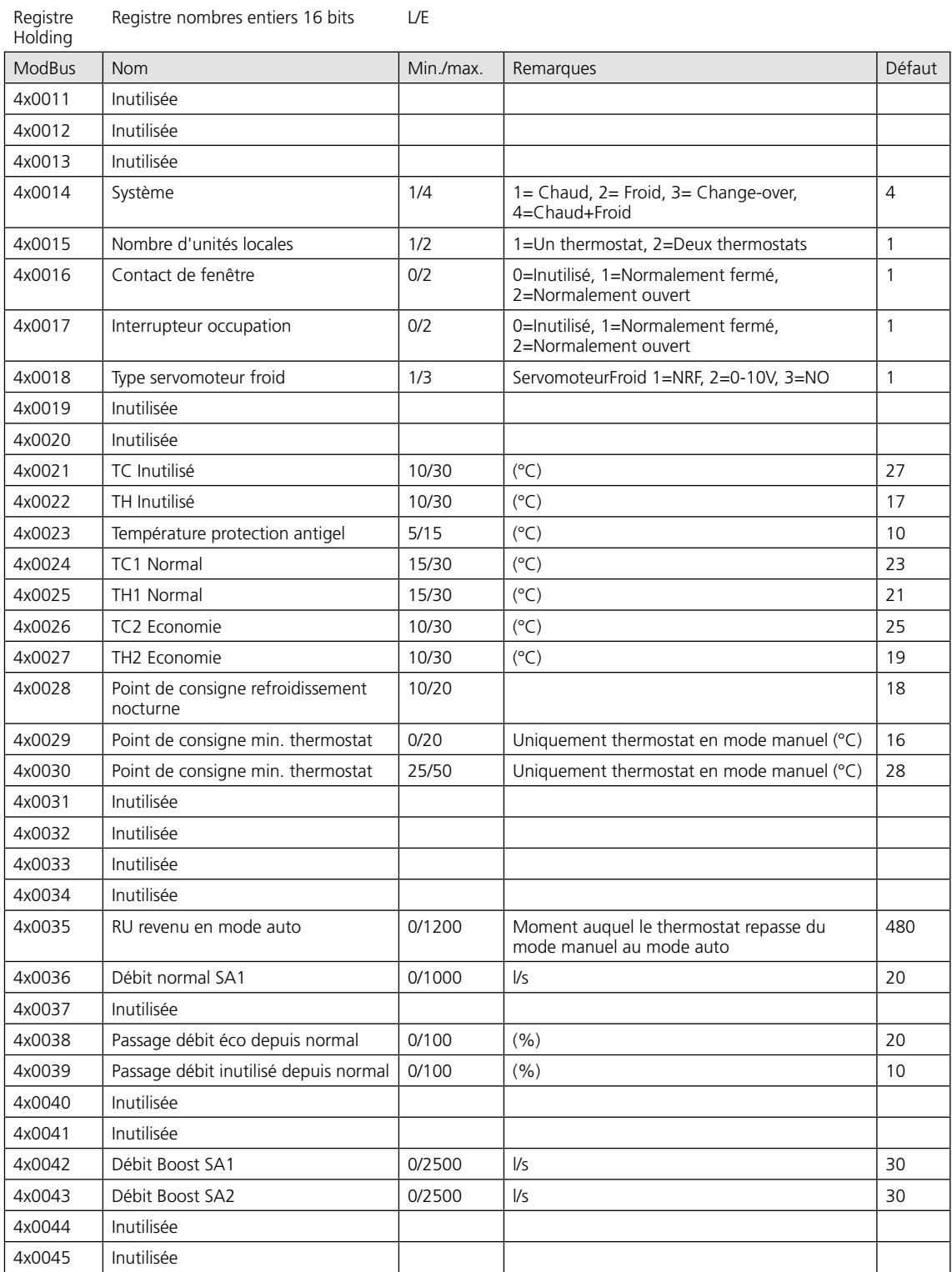

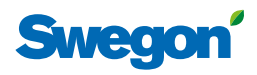

#### **Conductor W4 BMS, conforme au logiciel à partir de 1.12**

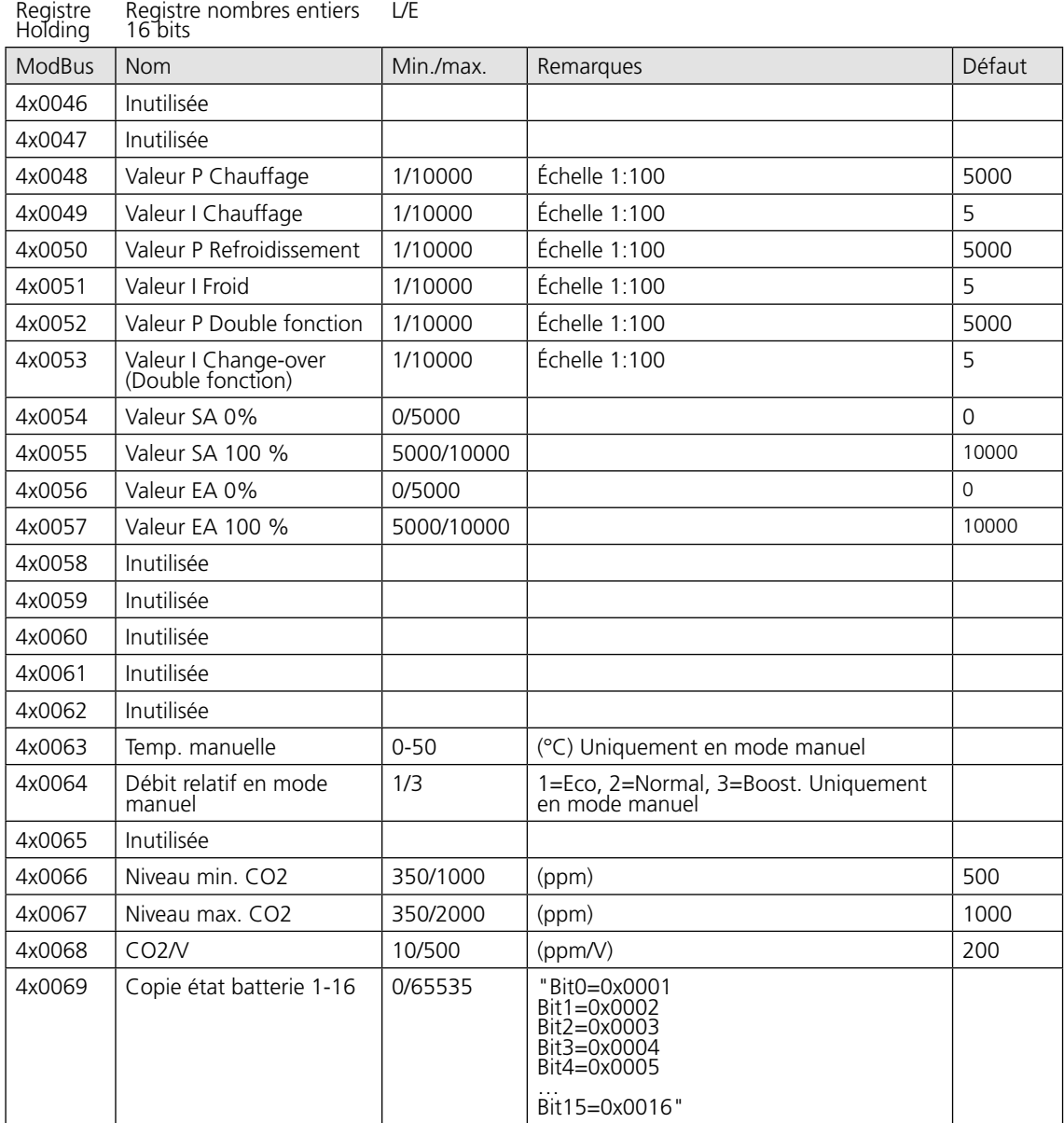

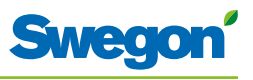

#### **Conductor W4 BMS, conforme au logiciel à partir de 1.12**

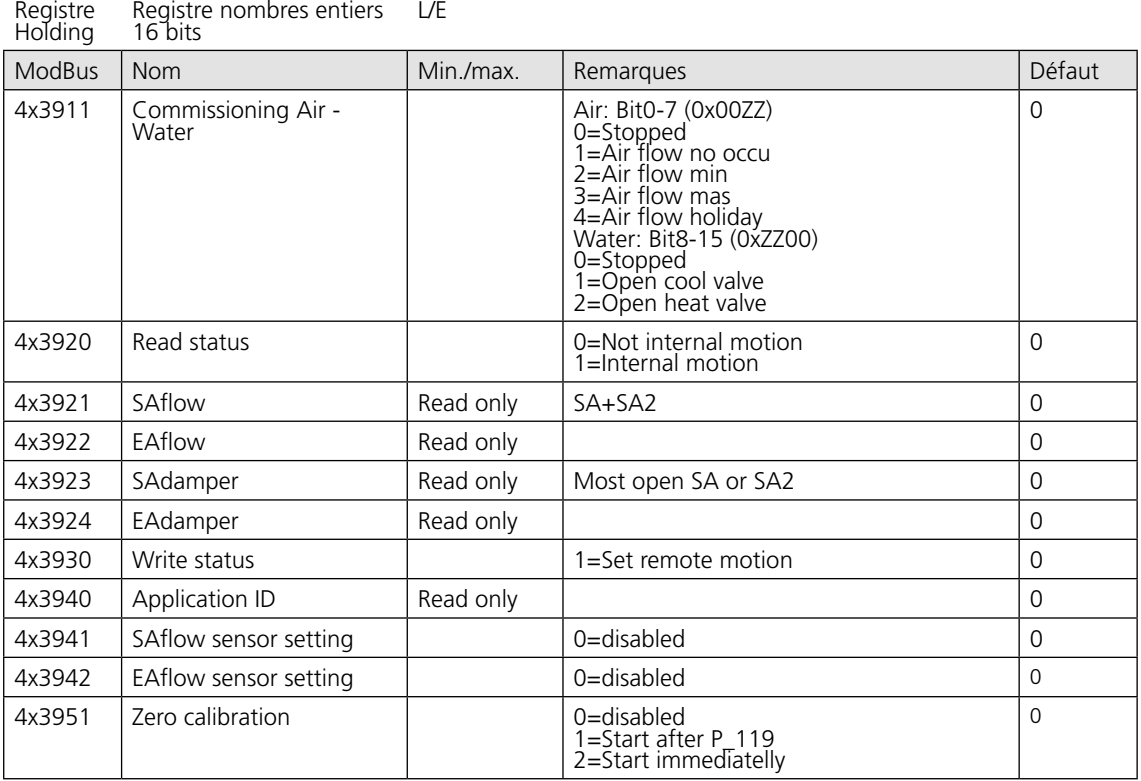

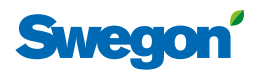

#### **Conductor W4 BMS, conforme au logiciel à partir de 1.12**

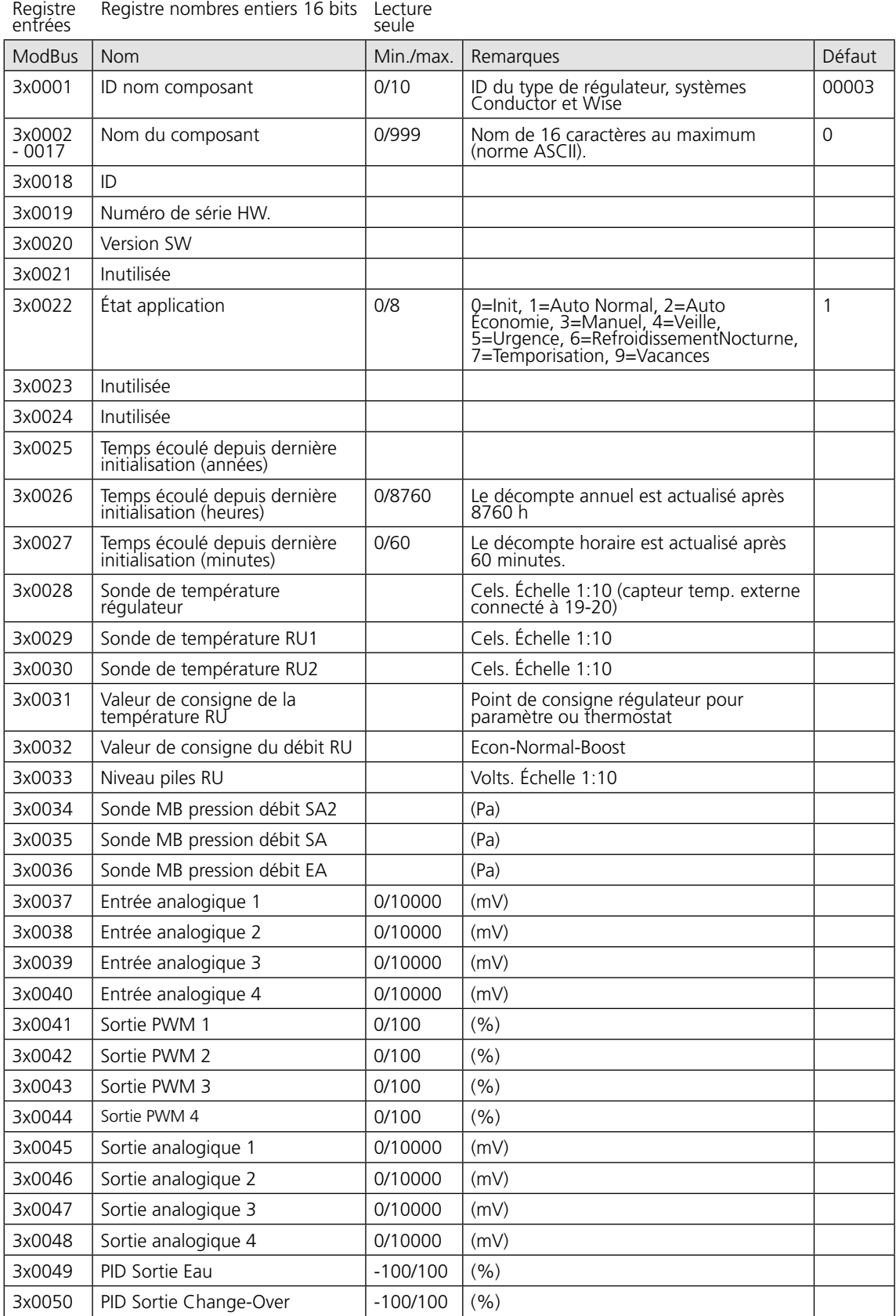

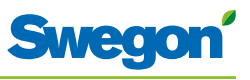

#### **Conductor W4 BMS, conforme au logiciel à partir de 1.12**

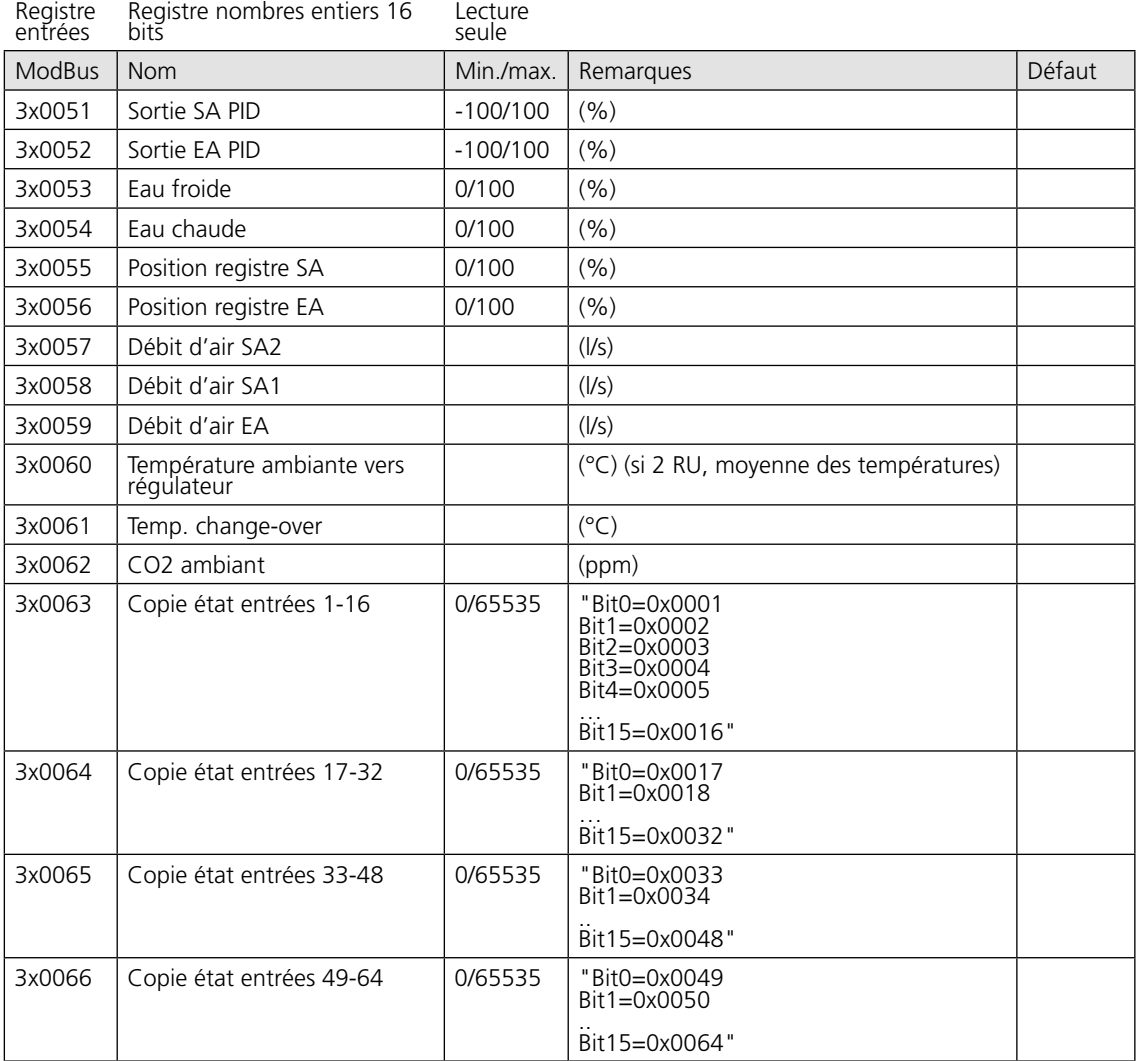